## **DIGIT'HALL Guides**

# **Plate-forme de services en ligne : portail particuliers Guide de connexion et interface générale**

**Version 1.2 Du 17/05/2023**

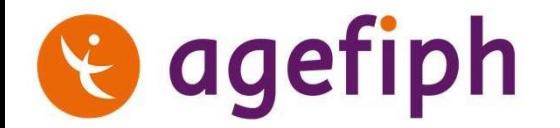

# • **Eléments d'information**  $\bullet$   $\bullet$ **Sommaire :** Sommaire

- **La connexion**
- **L'interface générale**
- **Le dépôt d'une demande**
- **Le suivi d'une demande**
- **Interagir avec L'Agefiph**
- **Modifier des données du compte**
- **Signaler un problème technique**

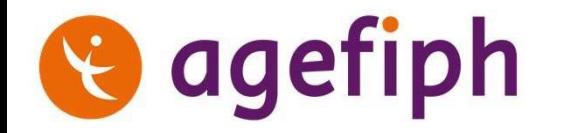

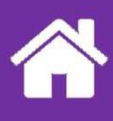

## **Eléments d'information**

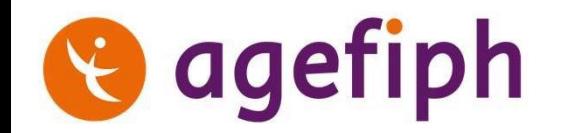

## **1. Un nouveau service proposé en ligne : la plate-forme digitale de l'Agefiph**

L'Agefiph évolue, il est désormais possible de déposer une demande d'aide financière, de suivre son avancement et d'échanger avec l'Agefiph, à travers un espace en ligne sur la plateforme digitale de l'Agefiph. Ce nouveau service se déploie de manière progressive (d'abord sur un nombre restreint d'aides puis pour toutes, puis pour l'ensemble des services à destination des personnes, des entreprises, des conseillers à l'emploi et des organismes de formations).

Pour répondre à des besoins différents, ce service se décline en deux portails derrière un nouvel espace personnel :

## **Le portail des professionnels : Le portail des particuliers :**

**Dédié aux professionnels** souhaitant effectuer des démarches pour le compte de leur(s) employeur(s).

Le professionnel peut gérer les demandes en ligne établies **pour son propre établissement ou pour un tiers,** personne en situation de handicap ou autre établissement, en tant qu'intermédiaire mandaté ou représentant légal.

Le connexion passe par la **création d'un compte professionnel** rattaché à un ou plusieurs numéro de SIRET.

**Dédié aux particuliers** souhaitant effectuer des démarches pour eux-mêmes ou pour une tierce personne en situation de handicap.

Le particulier peut gérer des demandes en ligne **pour luimême ou pour un tiers** en situation de handicap en tant qu'intermédiaire mandaté ou représentant légal.

La connexion passe obligatoirement par **France Connect** avec les identifiants existants du particulier.

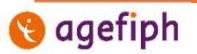

## **1. Un nouveau service proposé en ligne : la plate-forme digitale de l'Agefiph**

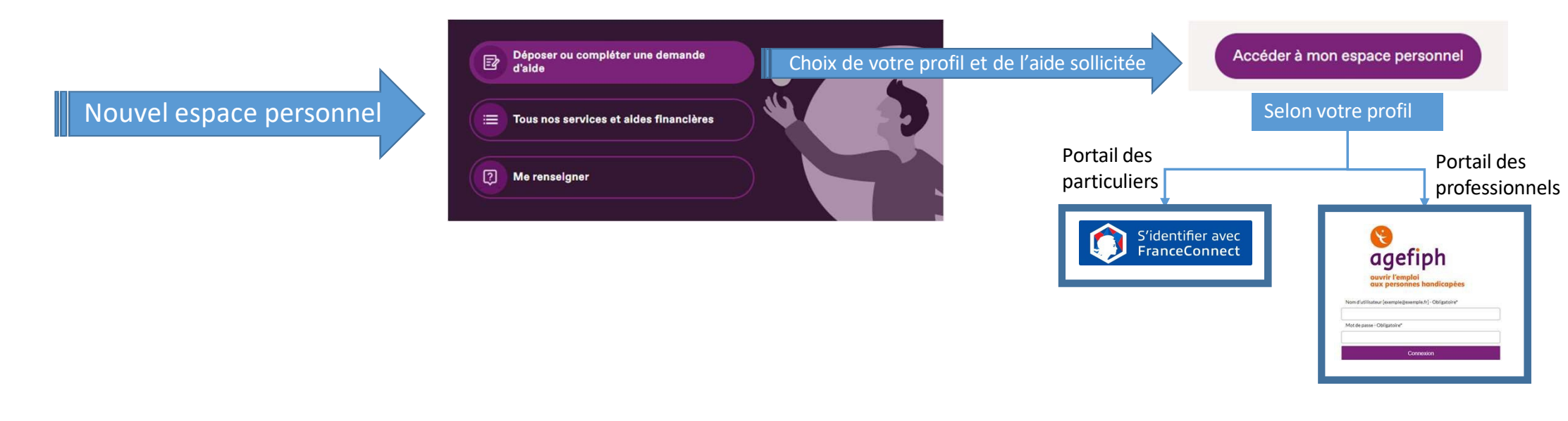

- Consulter les demandes , dès l'état de brouillon, les compléter, ajouter des pièces
- Suivre leur avancement, depuis leur traitement jusqu'au paiement et classement.
- Echanger en direct avec un conseiller en charge du dossier à l'Agefiph

Présentation simplifiée

Principaux avantages

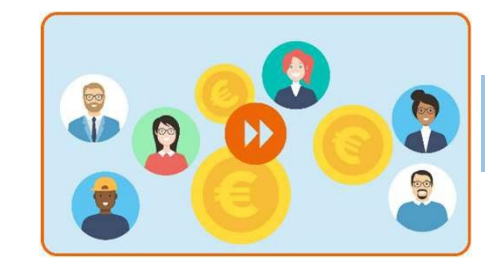

Rendez-vous sur la chaîne Youtube de l'Agefiph ou sur notre page mode d'emploi

agefiph

Digit'Hall - Le guide du portail particulier 5

## **2. La plate-forme digitale de l'Agefiph : de nouvelles pièces à fournir**

Dans le cadre de la création de ce nouveau service, de nouvelles pièces sont désormais nécessaire à fournir :

#### **Le justificatif d'identité de la personne en situation de handicap concernée par la demande :**

Cela permet de sécuriser la création de son profil au sein de l'applicatif de traitement de la demande pour l'Agefiph. Ce justificatif est requis la première fois qu'une demande est déposée sur la nouvelle plateforme en ligne par le portail **professionnel** pour ce bénéficiaire, et à chaque fois lorsque la demande est transmise par un autre moyen.

Liste des pièces justificatives d'identité acceptées par l'Agefiph :

Pour un ressortissant français ou de l'Espace Economique Européen :

- Carte identité (recto-verso),
- Passeport,
- Permis de conduire
- Carte d'invalidité ou la carte mobilité inclusion avec photo A noter : si cette pièce est fournie comme justificatif du statut de BOE, il n'est pas nécessaire de présenter une autre pièce pour justificatif d'identité.

*Liste des pays membres de l'Espace Economique Européen : Allemagne, Autriche, Belgique, Bulgarie, Chypre, Croatie, Danemark, Espagne, Estonie, Finlande, France, Grèce, Hongrie, Irlande, Islande, Italie, Lettonie, Liechtenstein, Lituanie, Luxembourg, Malte, Norvège, Pays-Bas, Pologne, Portugal, République tchèque, Roumanie, Slovaquie, Slovénie, Suède*

Pour les citoyens hors espace économique européen :

- **Passeport**
- Titre de séjour ou de résident

(*visa de long séjour, carte de séjour temporaire ou pluriannuelle, carte de séjour portant la mention « retraité », récépissé de première demande, de renouvellement ou de duplicata de carte de séjour, carte de résident, attestation de demande d'asile ou autorisation provisoire de séjour*).

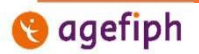

## **2. La plate-forme digitale de l'Agefiph : de nouvelles pièces à fournir**

Dans le cadre de la création de ce nouveau service, plusieurs nouveaux justificatifs sont désormais nécessaire :

#### **Le justificatif d'identité de la personne en situation de handicap concernée par la demande :**

L'Agefiph demande une pièce en cours de validité.

Attention : pour les cas suivants, la date mentionnée sur le titre n'est pas forcement la date de fin de validité :

#### **Recevabilité de la carte d'identité** :

Pour les cartes d'identité émises entre 2014 et le 1<sup>er</sup> aout 2021, la durée de validité de la carte d'identité est passée à 15 ans (alors même que sur la pièce, la durée inscrite n'est que de 10 ans), pour les personnes majeures au jour de la délivrance de celle-ci.

Par contre, pour les cartes d'identité émises depuis le 1er août 2021, la durée de validité est abaissée à 10 ans, pour respecter le règlement européen UE 2019/1157.

#### **Recevabilité d'un passeport :**

La durée de recevabilité est portée à 15 ans après son émission, soit 5 ans de plus que la date de péremption indiquée sur le passeport (10 ans durée de validité + 5 ans après sa péremption).

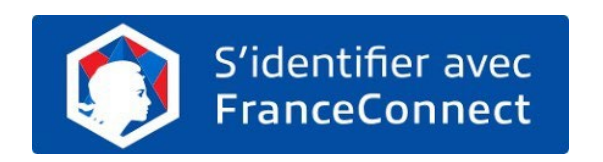

**Ce justificatif n'est pas requis lorsque la demande est déposée pour soi-même sur la plate-forme digitale par le portail particulier puisque la connexion passe par France Connect qui procède d'office à cette vérification d'identité.**

agefiph

#### **La procuration Agefiph pour le versement de l'aide, dûment complétée et signée :**

Dans un soucis de sécurisation de vos démarches, il vous sera demandé de saisir le RIB sur lequel l'aide financière de l'Agefiph devra être versée. Une contrôle de conformité est effectué.

L'aide peut être versée sur le compte du titulaire de la demande (le Destinataire) ou sur celui d'une tierce personne (le Tiers destinataire).

Cela signifie que le nom du titulaire du compte bancaire doit correspondre au nom du titulaire de la demande (même raison sociale ou même nom). Les comptes joints mentionnant le titulaire de la demande sont bien considérés comme compte du titulaire.

Dans tous les autres cas, il faut renseigner un Tiers Destinataire qui a procuration pour percevoir l'aide de l'Agefiph. Exemple : le RIB du parent d'un jeune mineur titulaire de la demande, le RIB d'un fournisseur auprès duquel le versement doit être effectué, le RIB du conjoint hors compte joint, etc… sont des RIB de Tiers Destinataires.

Pour qu'un **Tiers destinataire** puisse être enregistré sur une demande (et donc son IBAN saisi), **la demande doit**  comporter une Procuration pour le versement de l'aide à un tiers. Cette procuration sera vérifiée lors de l'instruction.

Le modèle de ce document est à retrouver sur le site Internet de l'Agefiph.

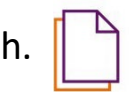

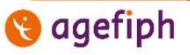

### Le mandat Agefiph pour la constitution et la gestion d'une demande d'aide financière, dûment complété et signé:

Quand une personne physique ou morale souhaite confier la gestion de sa démarche en ligne à un tiers, hors représentation légale, elle doit le formaliser dans le mandat Agefiph pour la constitution et la gestion d'une demande d'aide financière déposée en ligne.

Il en va de même lorsque la demande ne peut-être mobilisée que par un professionnel de l'accompagnement à l'emploi et pas directement par une personne en situation de handicap ou un employeur même si c'est à son profit (cas des aides dites prescrites comme l'aide au parcours vers l'emploi dont l'opportunité de mobilisation relève d'un choix d'un professionnel, dans le contexte de l'accompagnement de la personne en situation de handicap dans son parcours d'insertion ; ce professionnel devant travailler dans une structure habilitée par l'Agefiph à prescrire la mesure).

Le dépôt et le suivi d'un dossier via la plate-forme digitale permet d'avoir accès à de nombreuses informations, dont des informations personnelles. Aussi, en application du Règlement Général sur la Protection des Données il est nécessaire de justifier d'un droit d'accès à ces informations quand la démarche est réalisée pour un tiers.

Ce droit d'accès est matérialisé dans un nouveau document : le mandat Agefiph. Le mandant (personne physique ou morale), par la signature de ce mandat, donne au mandataire (personne physique ou morale) le droit de constituer en ligne des demandes en son nom, d'accéder au suivi de ces demandes et d'interagir avec l'Agefiph pour son compte. Ce mandat prend fin au bout d'une durée maximale de deux ans, ou lorsque le mandant le résilie et en informe l'Agefiph.

Le modèle de ce document est à retrouver sur le site Internet de l'Agefiph.

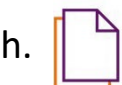

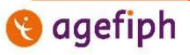

## **2. La plate-forme digitale de l'Agefiph : de nouvelles pièces à fournir**

#### Le mandat Agefiph pour la constitution et la gestion d'une demande d'aide financière, dûment complété et signé:

Ce mandat doit être remplit et signé. Le mandataire complète la partie qui lui est propre mais il n'a pas besoin de le signer. Quand le mandat est donné à une personne morale (identifiée par un SIRET), cela vaut mandat pour l'ensemble des salariés de l'établissement (ex : mandat donné à un Cap Emploi ou une Mission Locale).

Dans le cas ou l'internaute déposant la demande en ligne est le représentant légal du titulaire de la demande, il convient de fournir le mandat légal et non le mandat d'intermédiation de l'Agefiph (curateur, mandataire judiciaire, etc…)

Être reconnu prescripteur par l'Agefiph ne vaut pas mandat d'intermédiation : le document sera à transmettre.

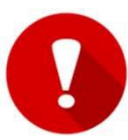

#### **Impact sur les échanges :** *voir aussi la partie dédiée aux échanges*

Quand la demande est déposée par un tiers pour le compte du titulaire de la demande (mandat ou représentation légale), l'interlocuteur principal de l'Agefiph sera ce tiers à toutes les étapes de la demande. Le titulaire de la demande aura accès néanmoins au suivi de la demande depuis son compte et pourra redevenir l'interlocuteur principal de l'Agefiph. Il peut également joindre des pièces complémentaires à sa demande et échanger avec l'Agefiph via son compte.

A l'inverse si la demande est transmise par un professionnel ou un particulier pour le compte d'un tiers auprès de l'Agefiph par un autre biais que la plate-forme digitale et qu'elle ne contient pas de mandat Agefiph pour la constitution et la gestion d'une demande d'aide financière, ce tiers ne pourra pas la consulter en ligne.

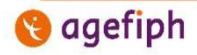

## **3. La plate-forme digitale de l'Agefiph : les conditions générales et le RGPD**

#### **L'acceptation des conditions générales :**

Lors de la démarche en ligne, l'utilisateur devra prendre connaissance et accepter les conditions générales d'intervention de l'Agefiph en fin de dépôt de demande. Dans le cas ou l'internaute dépose une demande en ligne pour un tiers (représentant légal ou mandataire), c'est le déposant qui accepte les conditions générales.

> Je reconnais avoir pris connaissance de toutes les dispositions des conditions générales, et si je représente le titulaire de la demande, j'atteste l'en avoir également informé.

Dans le cas du mandat, le mandant s'engage à respecter les conditions générales lors de la signature du mandat

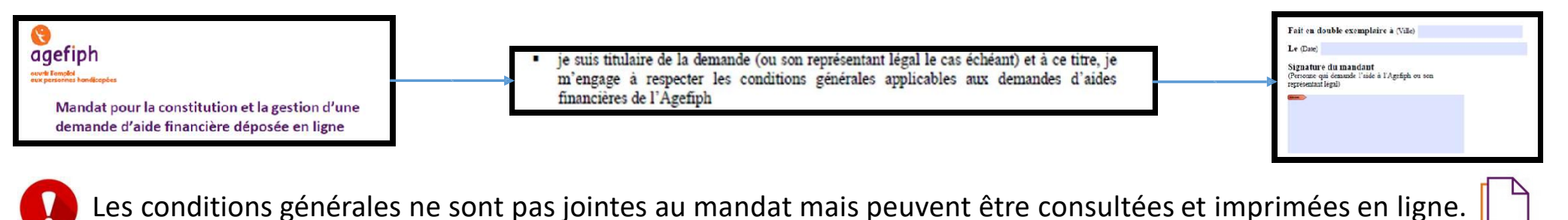

#### **Le RDPG**

Lors de la démarche en ligne, l'utilisateur pourra consulter les mentions relatives au règlement général sur la protection des données à différents moments (à la connexion, depuis son compte ou à l'acceptation des conditions générales).

Mentions relatives au règlement général sur la protection des données (RGPD)

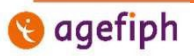

Digit'Hall - Le guide du portail particulier 11 and 12 and 12 and 12 and 12 and 12 and 12 and 12 and 11 and 11

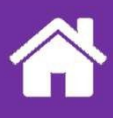

## **La connexion**

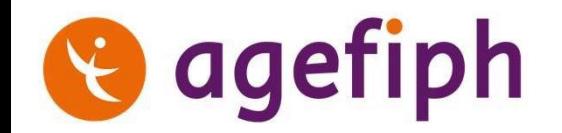

#### **1. Se connecter avec FranceConnect**

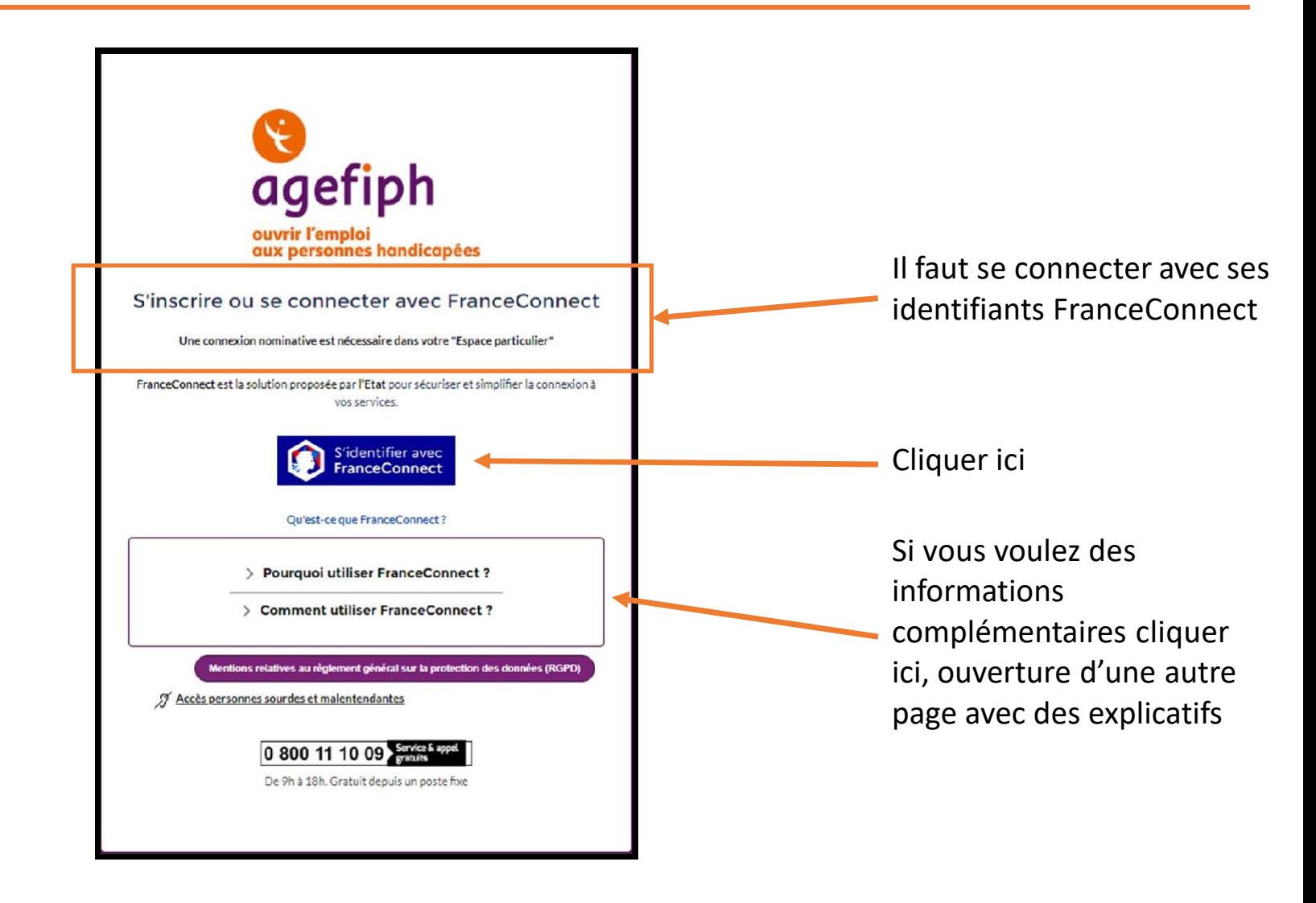

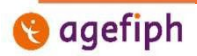

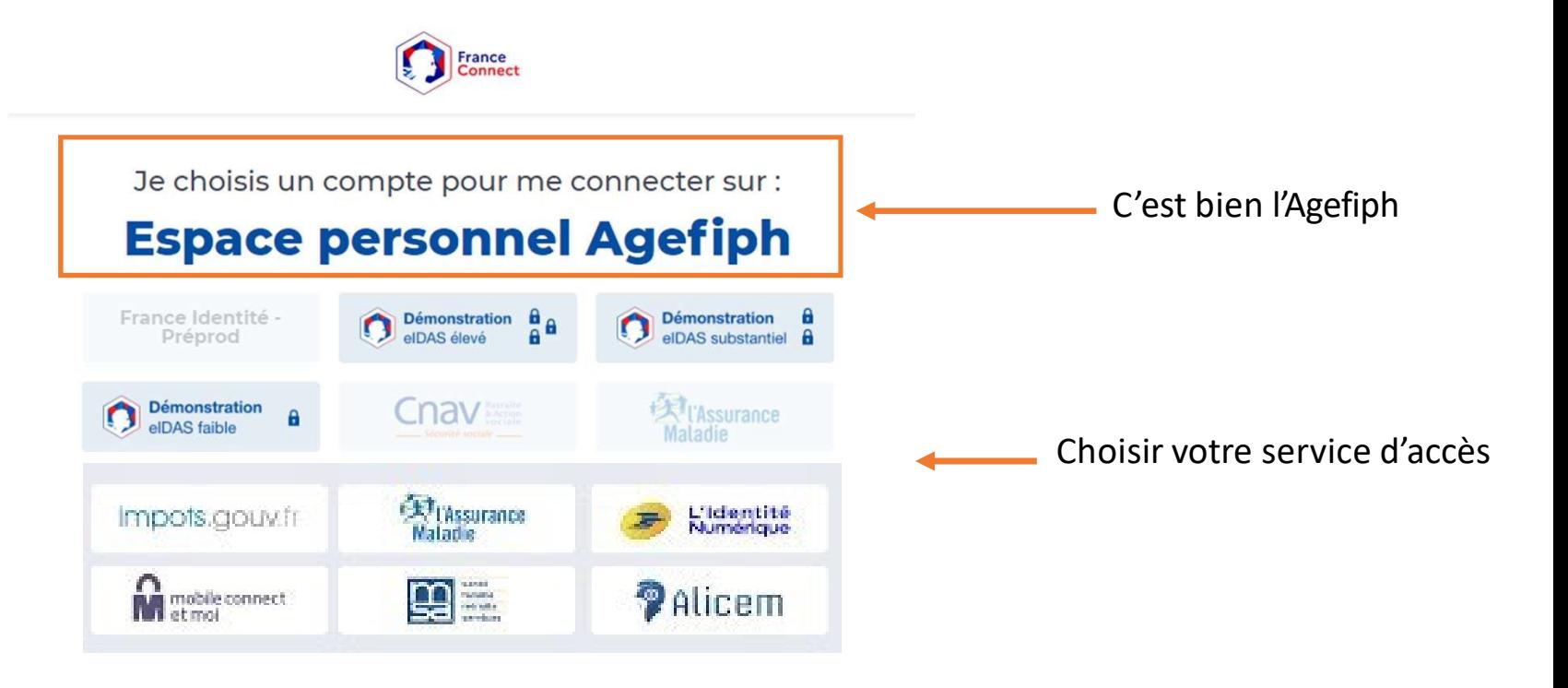

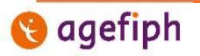

#### **1. Se connecter avec FranceConnect**

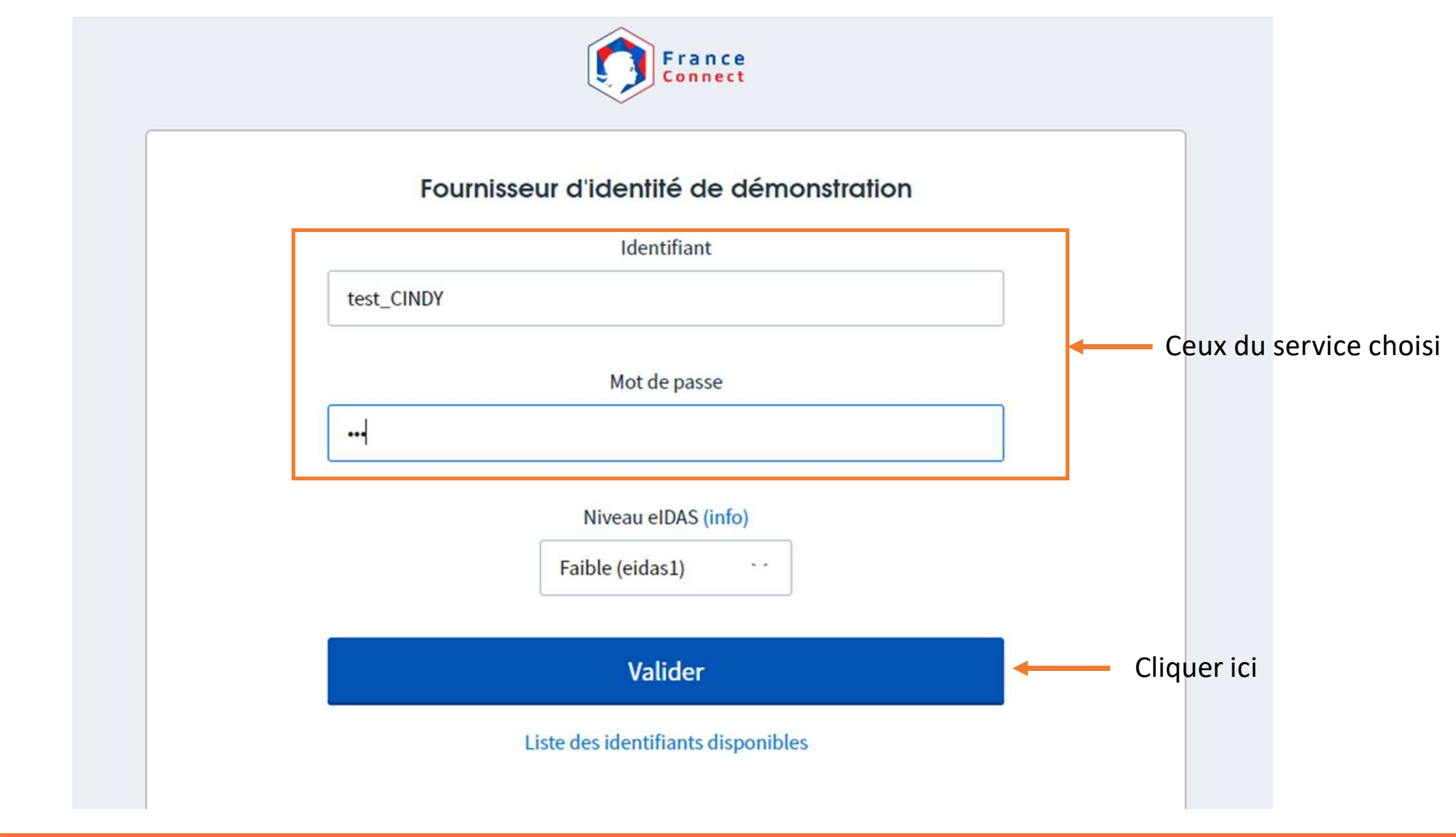

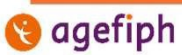

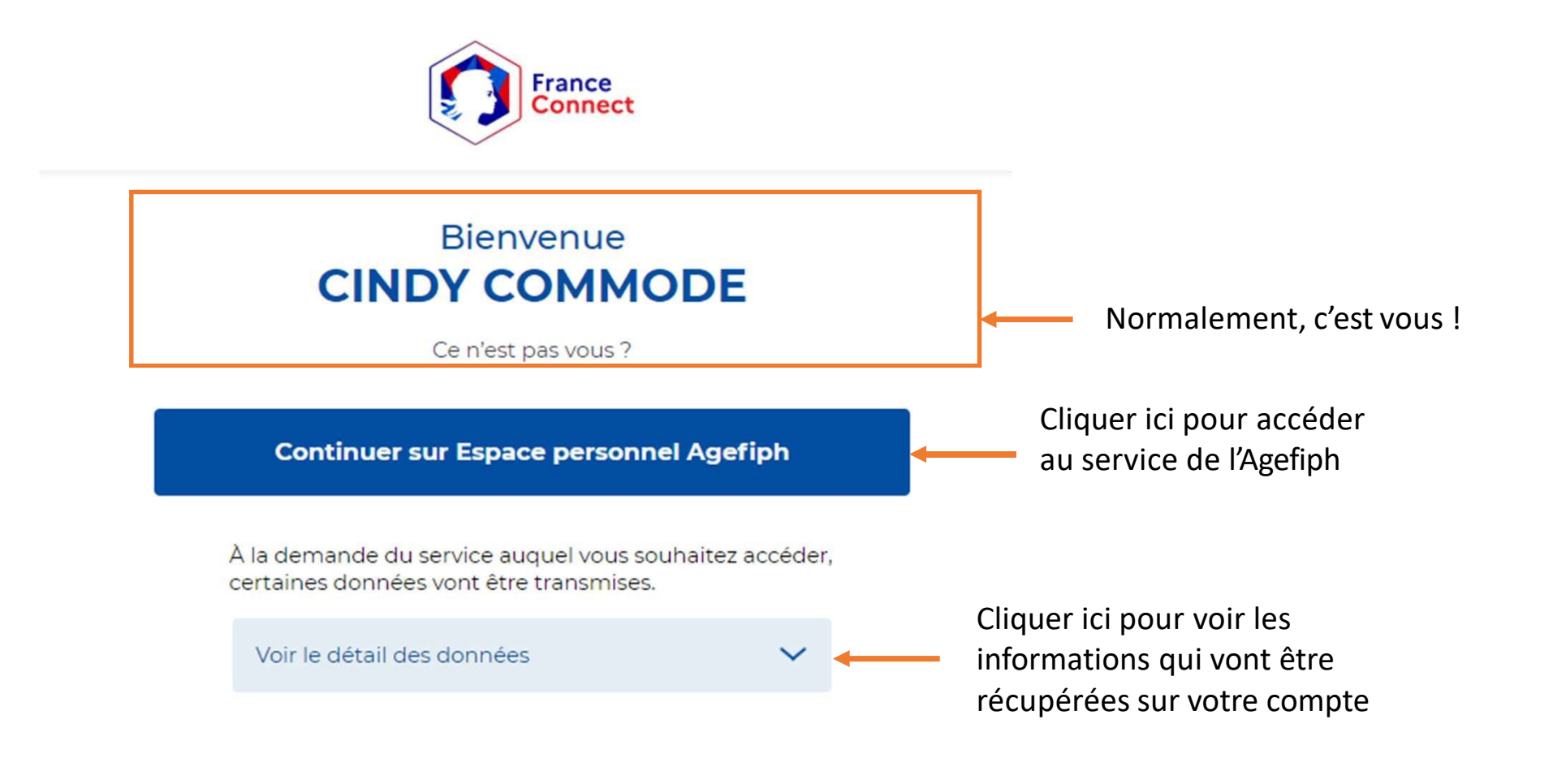

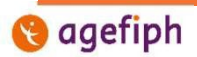

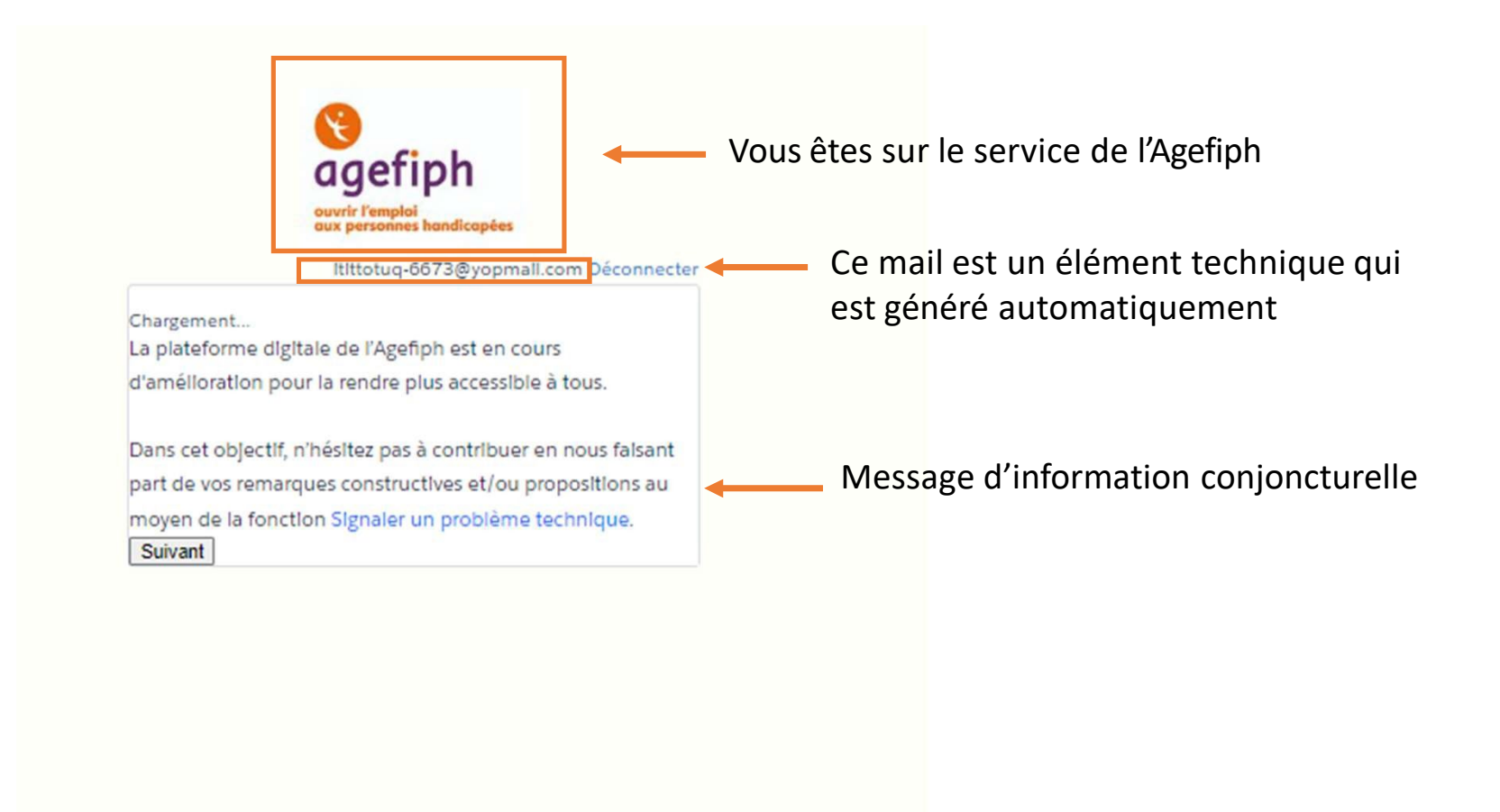

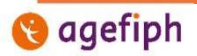

## **2. Renseignements à la première connexion**

Cet écran ne s'affiche **que la 1ère fois que vous vous connectez :**  vous devez renseigner des informations qui seront ensuite modifiables si besoin dans les données de votre compte en ligne

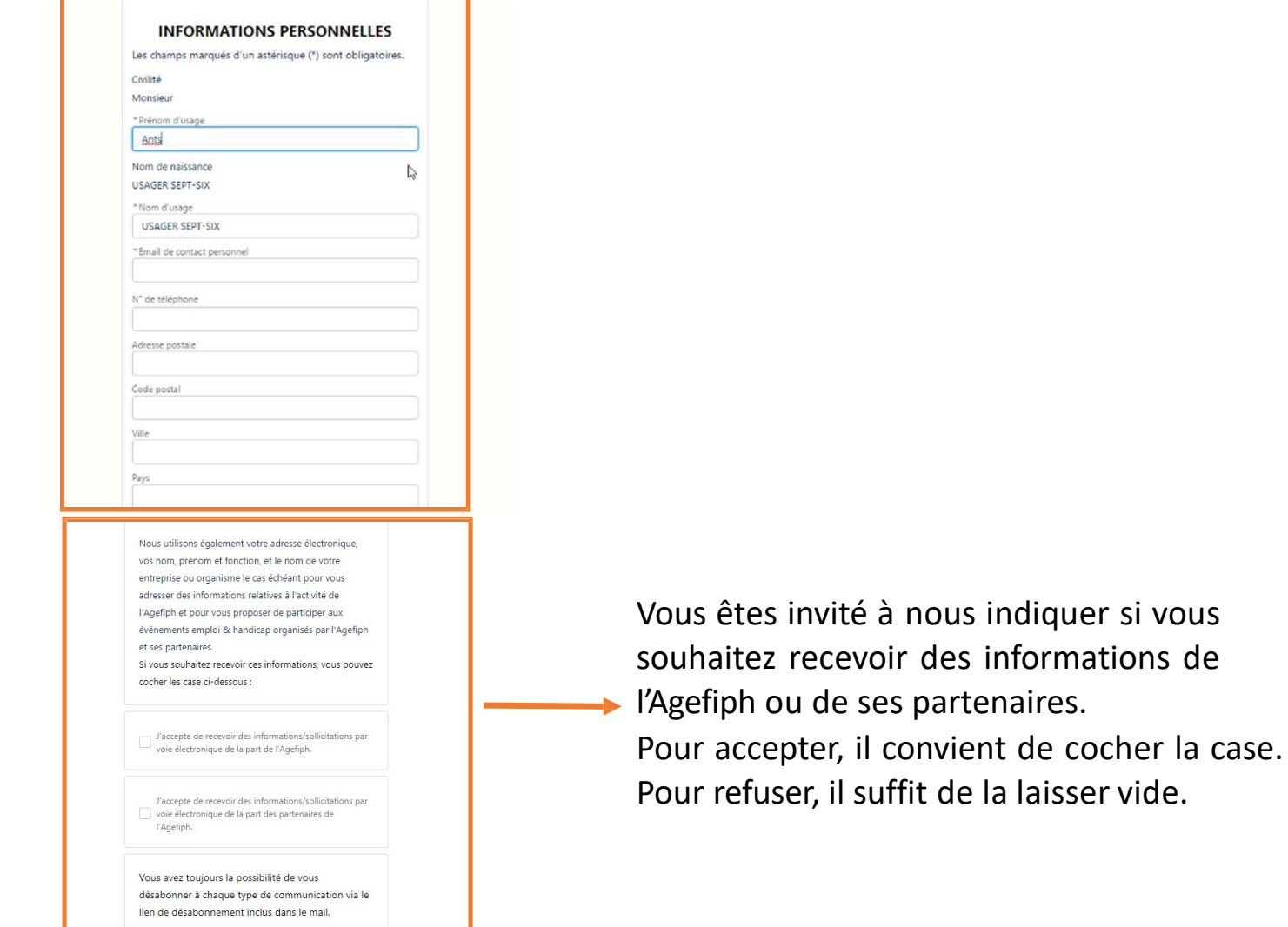

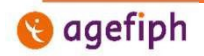

Digit'Hall - Le guide du portail particulier 18

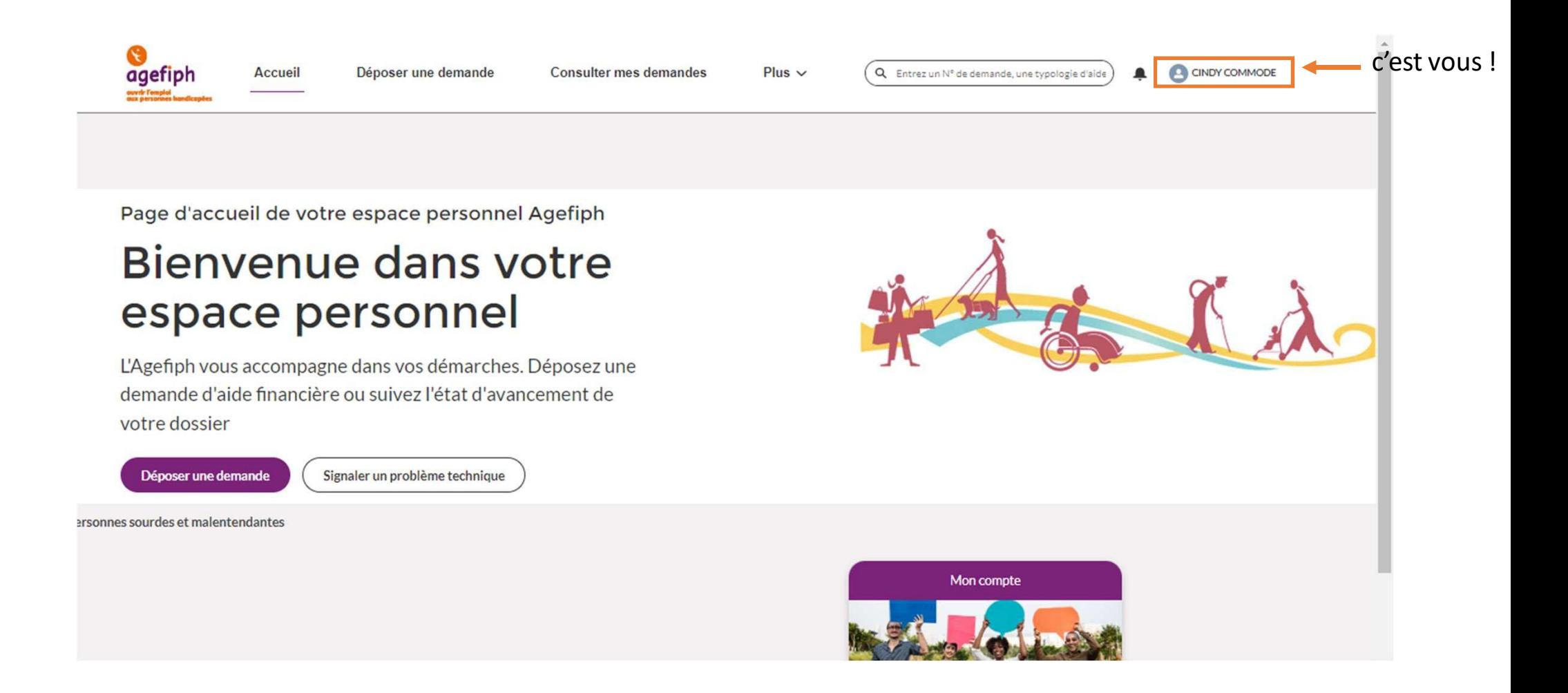

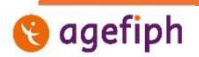

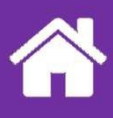

## **L'interface générale**

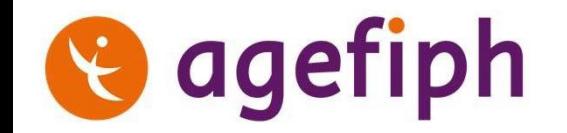

## **1. La page d'accueil : visuel général**

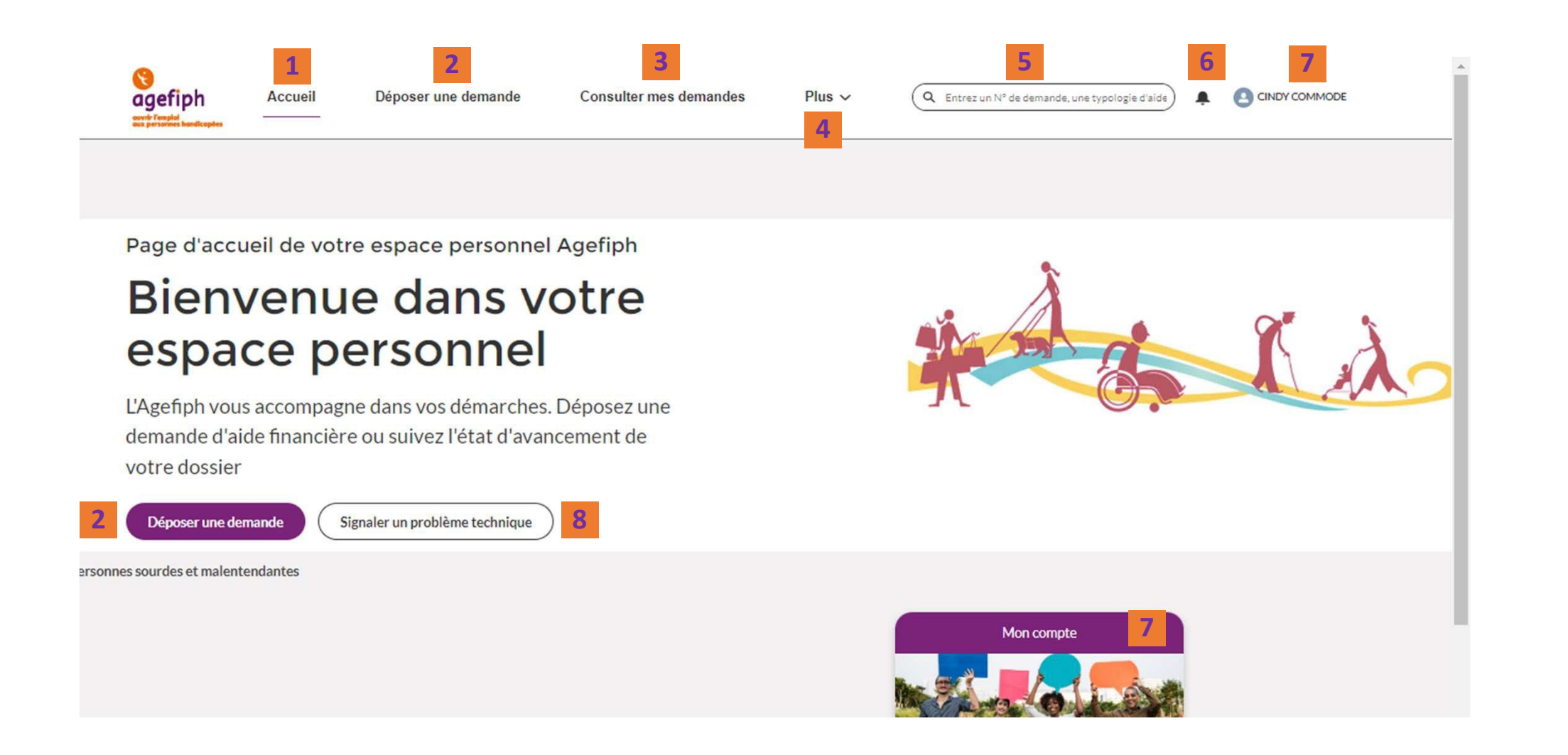

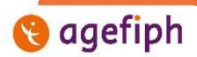

#### **Détails des boutons et fonctionnalités présentes sur la page d'accueil (page principale) :**

- 1. Accueil : Lien vers la page d'accueil
- 2. Déposer une demande (deux localisations) : accès à la fonctionnalité de dépôt des demandes, ainsi qu'aux brouillons
- 3. Consulter mes demandes
- 4. Sous la flèche : Echanges avec l'Agefiph : permet de visualiser l'ensemble des échanges avec l'Agefiph
- 5. Barre de recherche : permet de chercher tout type d'information dans le compte
- 6. Cloche de notification : permet de visualiser les activités réalisées, à destination de l'internaute :
	- Les envois de messages par l'Agefiph concernant une demande traitée par l'internaute
	- Les activités sur le compte
	- Etc.
- 7. Nom du compte et mon compte (deux localisations) : permet de visualiser les informations du compte et de les modifier si besoin
- 8. Signaler un problème technique : à n'utiliser que pour indiquer à l'Agefiph un problème d'ordre technique rencontré sur le service en ligne.

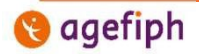

## **2. La page « Mon compte »**

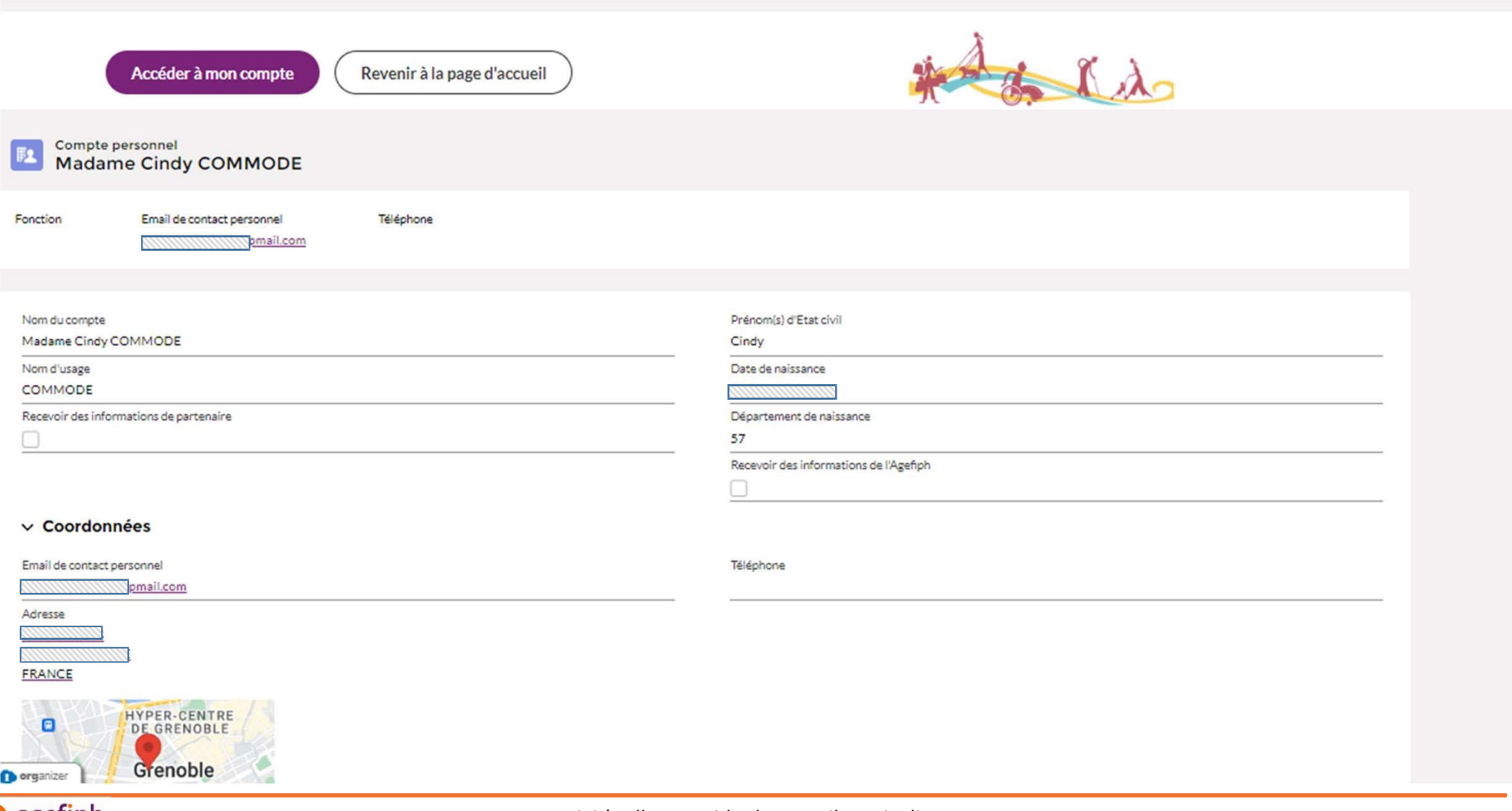

## **agefiph**

## **3. Accéder à « Mes échanges »**

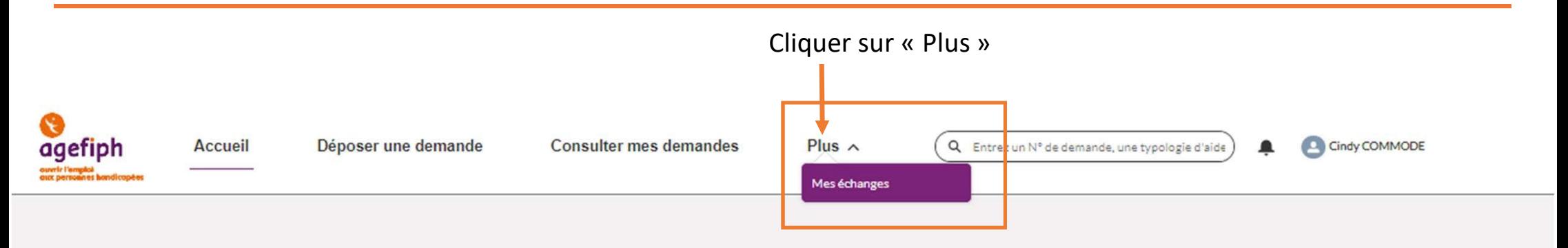

Page d'accueil de votre espace personnel Agefiph

## Bienvenue dans votre espace personnel

L'Agefiph vous accompagne dans vos démarches. Déposez une demande d'aide financière ou suivez l'état d'avancement de votre dossier

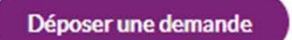

Signaler un problème technique

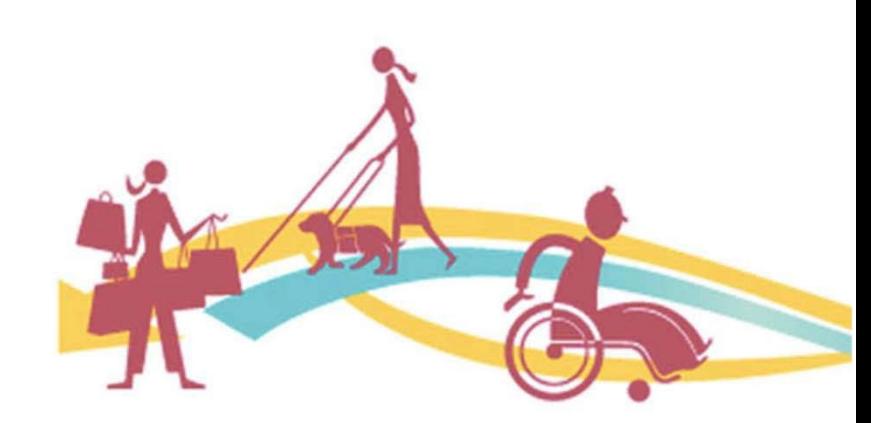

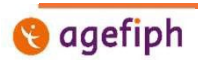

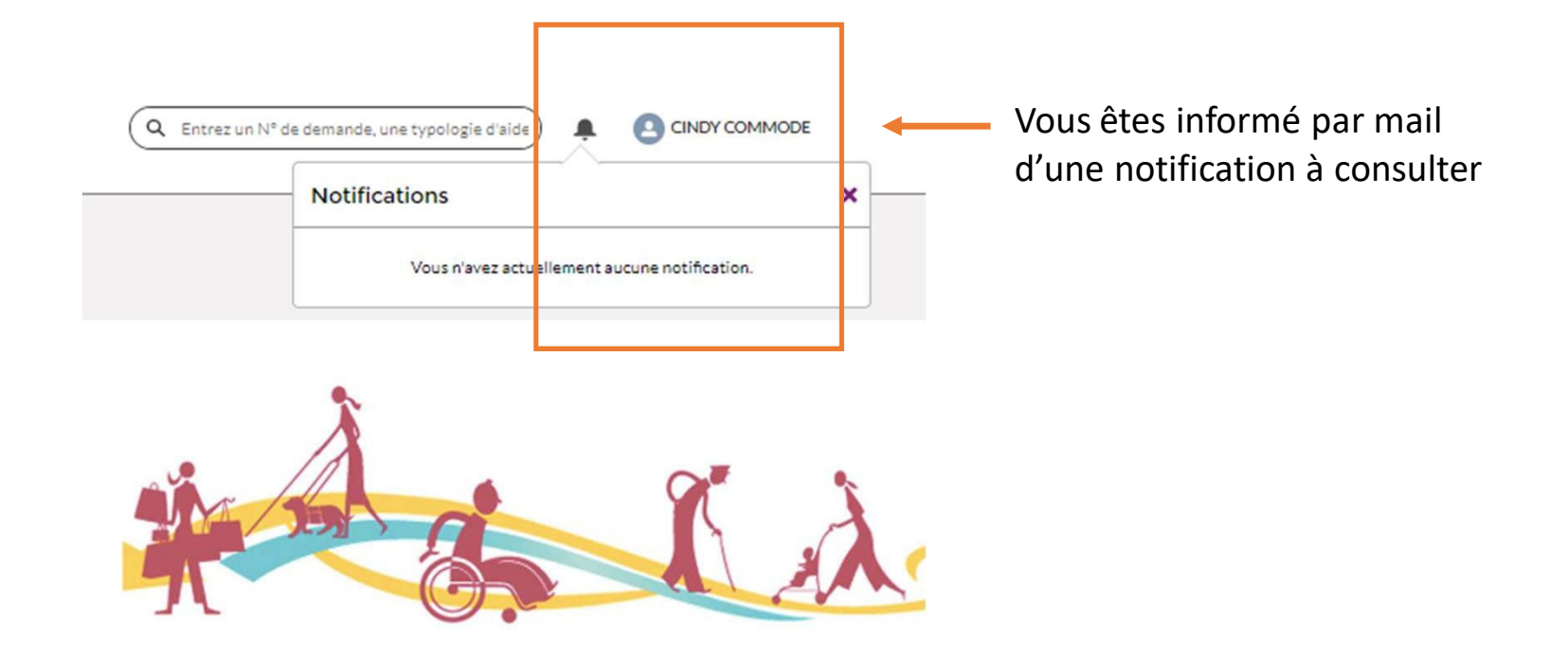

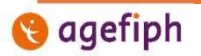

## **3. La page « Mes échanges »**

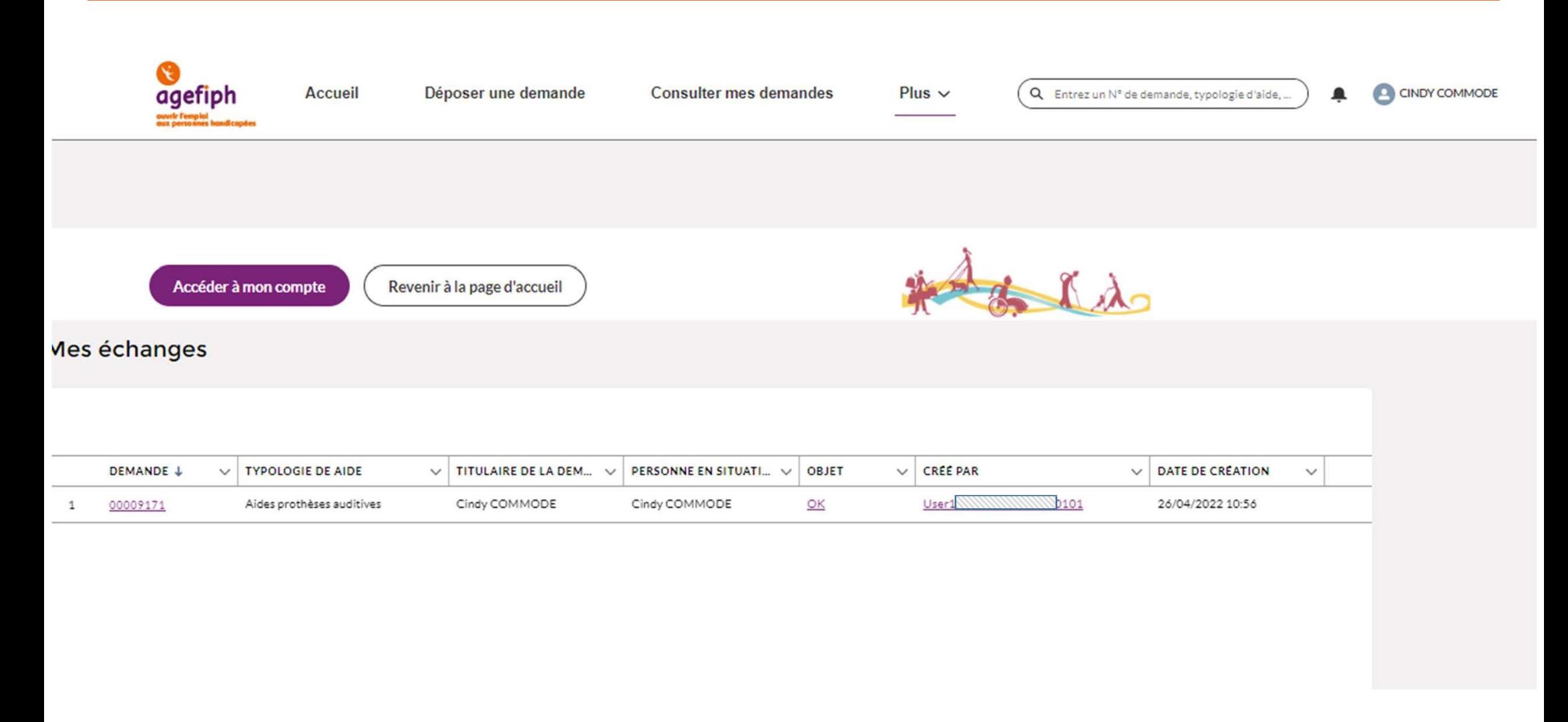

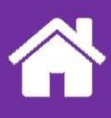

## **Le dépôt une demande**

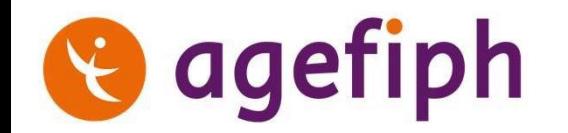

### **1. Ouvrir une nouvelle demande ou reprendre un brouillon commencé**

Le nouveau portail en ligne permet de :

- Ouvrir un brouillon
- Le fermer à tout moment en conservant les données saisies (uniquement celles saisies avant le dernier clic sur le bouton « Suivant »)
- Le rouvrir
- Finaliser la demande
- Joindre des justificatifs
- Transmettre la demande à l'Agefiph

Pour accéder à ces fonctionnalités, il convient de cliquer le bouton « Déposer une demande »

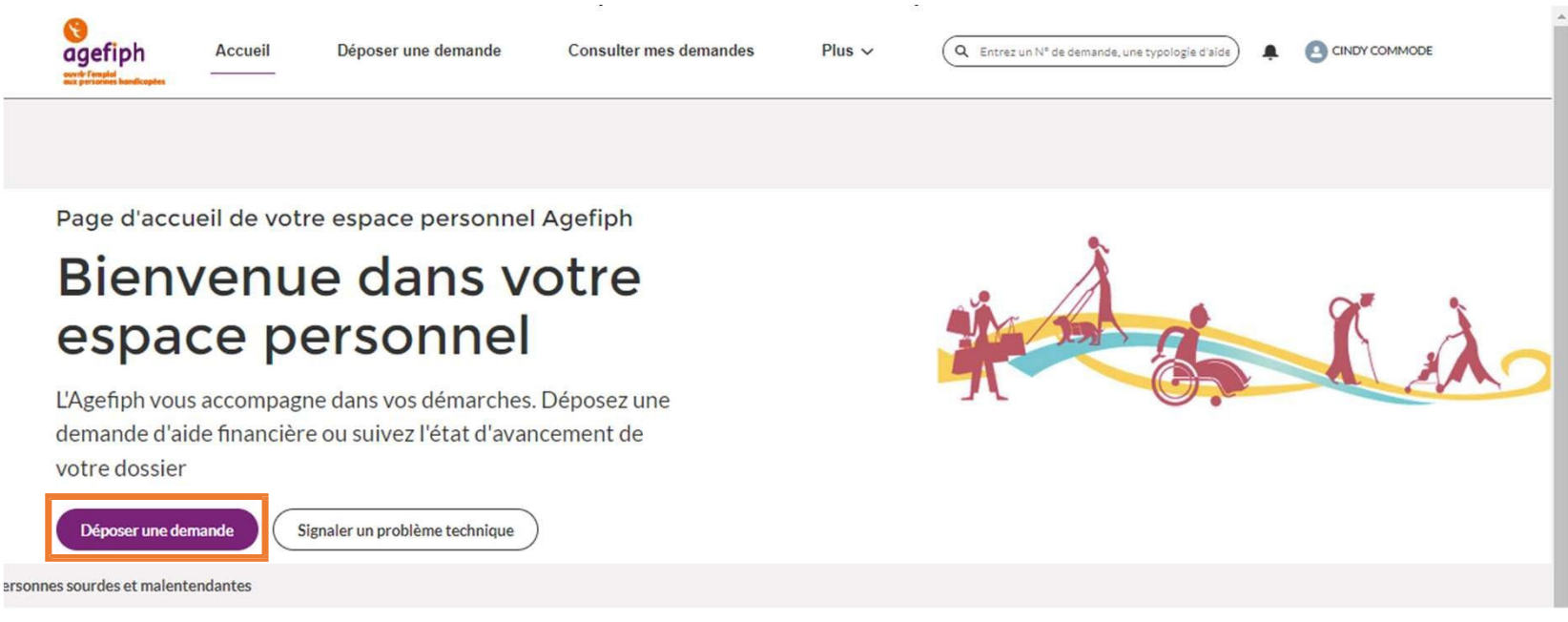

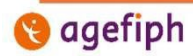

#### **2. Les brouillons**

Sur cette page, vous pouvez :

- 1. visualiser les brouillons que vous avez ouverts
- 2. Reprendre la saisie d'un des brouillons
- 3. Supprimer un des brouillons
- 4. Ouvrir un nouveau brouillon en cliquant sur le bouton « Créer une nouvelle demande »

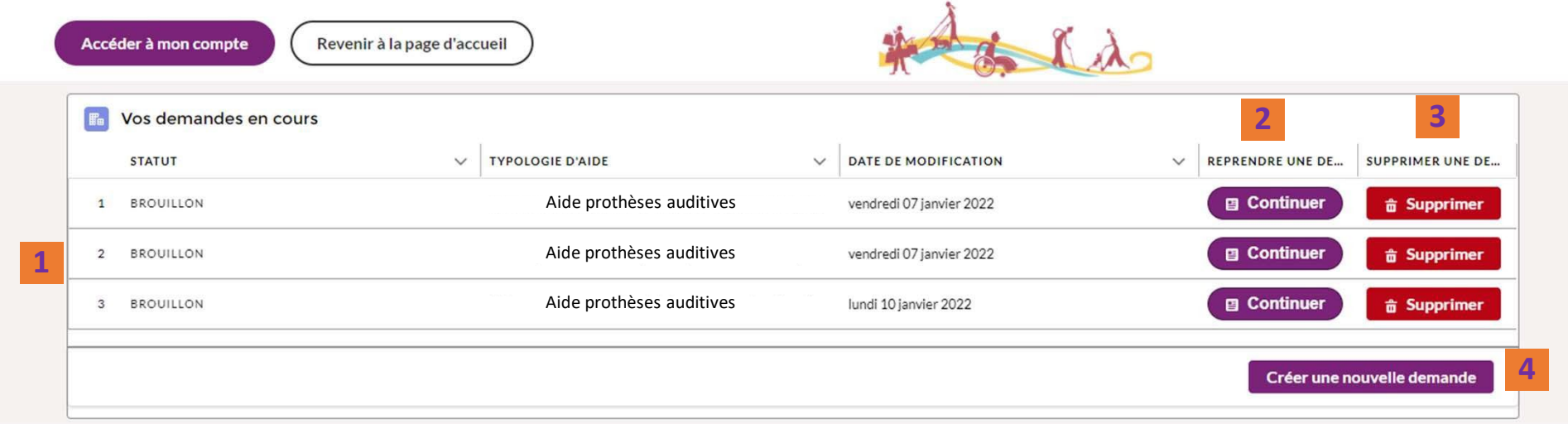

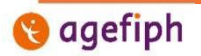

#### **Interface de la saisie :**

agefin

- 1. Fil d'Ariane de la demande : cet outil vous permet de revenir en arrière pour vérifier une information saisie, mais elle ne vous permet pas de sauter des étapes. En effet, pour pouvoir être transmise à l'Agefiph, la demande doit être complète. Les étapes de saisies sont de couleur :
	- Bleue : étape de saisie non validée
	- Verte: étape de saisie complétée
	- Grise (avec le petit cadenas) : étape de saisie non accessible
- 2. Zone de saisie principale : celle-ci s'adapte en fonction de l'aide choisie, des réponses apportées aux questions, etc. Tous les champs obligatoires sont repérés par un petit astérisque rouge
- 3. Boutons « Précédent » et « Suivant » : permettent la navigation entre les différents écrans

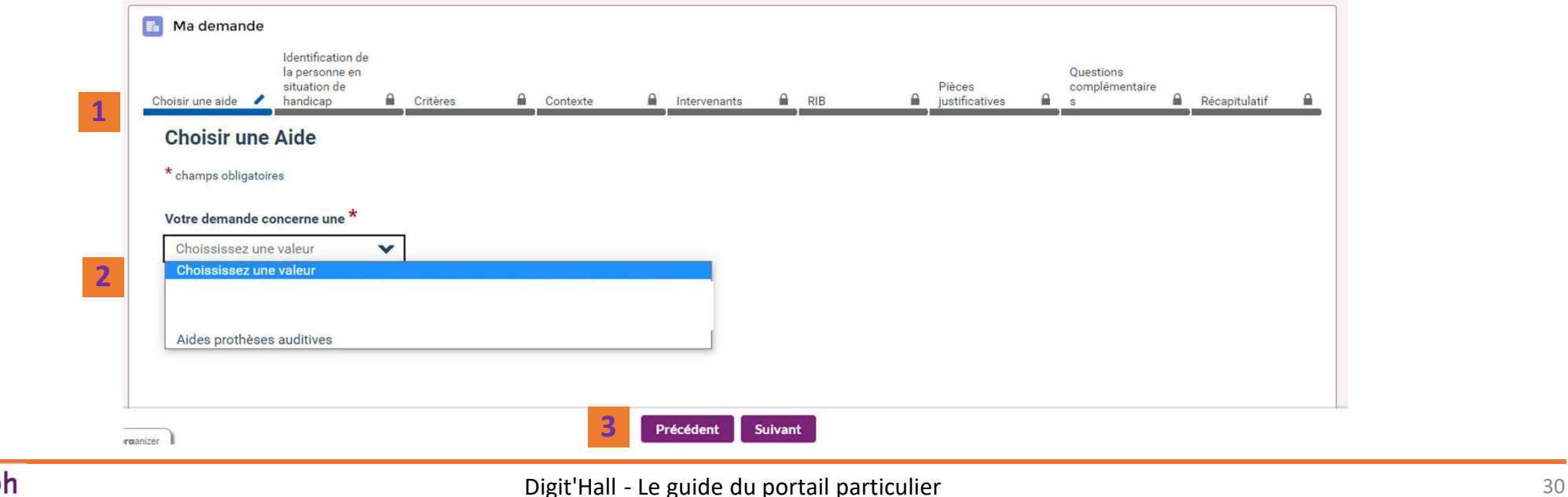

#### **Les écrans suivants**

Comme évoqué précédemment, les écrans suivants dépendent de l'aide sélectionnée, et des réponses apportées aux questions. En effet, le questionnaire est dynamique et s'adapte au déclaratif de l'internaute saisissant la demande.

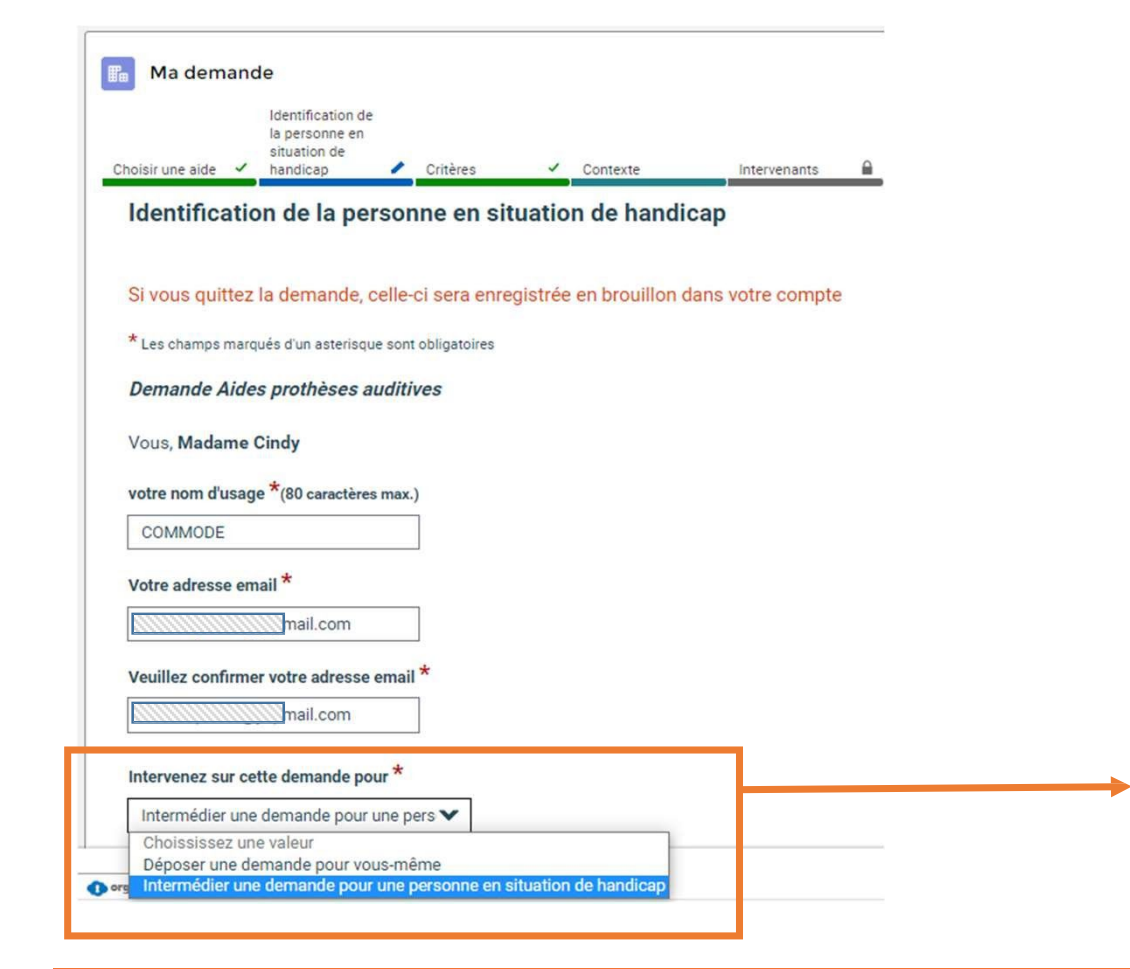

#### **Ecran : Identification de la personne en situation de handicap**

Sur cet écran, vous devez préciser pour qui est réalisée la demande :

Vous, intervenez sur cette demande pour : Permet de définir si vous déposez une demande pour votre vous-même ou si vous intermédiez une demande pour une personne

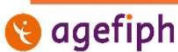

#### **Ecran : Identification de la personne en situation de handicap (suite)**

Cette personne a-t-elle un représentant légal car elle ne peut pas exercer pleinement ses droits (personne mineure, sous tutelle...) ?\*

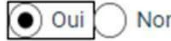

```
Etes-vous le représentant légal ?*
```
 $\bigcap$  Oui  $\bigcap$  Non

Cette question permet de vérifier la qualité à agir du déposant. Le représentant légal est une personne physique ou morale différente du titulaire de la demande, externe au titulaire de la demande, mais qui le représente légalement (parent, curateur, liquidateur judiciaire…)

#### **Ecran : Identification de la personne en situation de handicap (suite)**

Informations concernant le justificatif de reconnaissance du handicap :

Il faut renseigner le titre administratif de reconnaissance du handicap disponible au moment du dépôt de la demande. Ainsi si la personne est en attente d'une Reconnaissance de la Qualité de Travailleur Handicapé (RQTH), il convient de sélectionner « Absence de titre en cours de validité » et de cocher la case « Titre en cours de renouvellement ou primo demande »

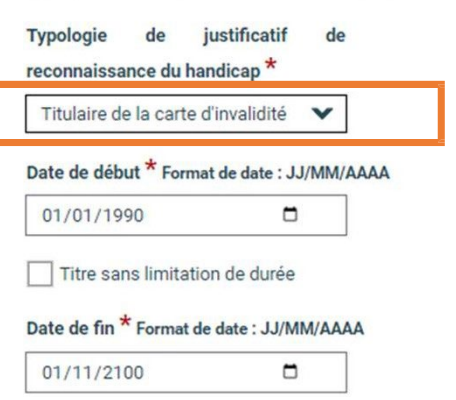

Informations concernant le justificatif de reconnaissance du handicap

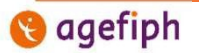

#### **Ecrans : Critères et contexte**

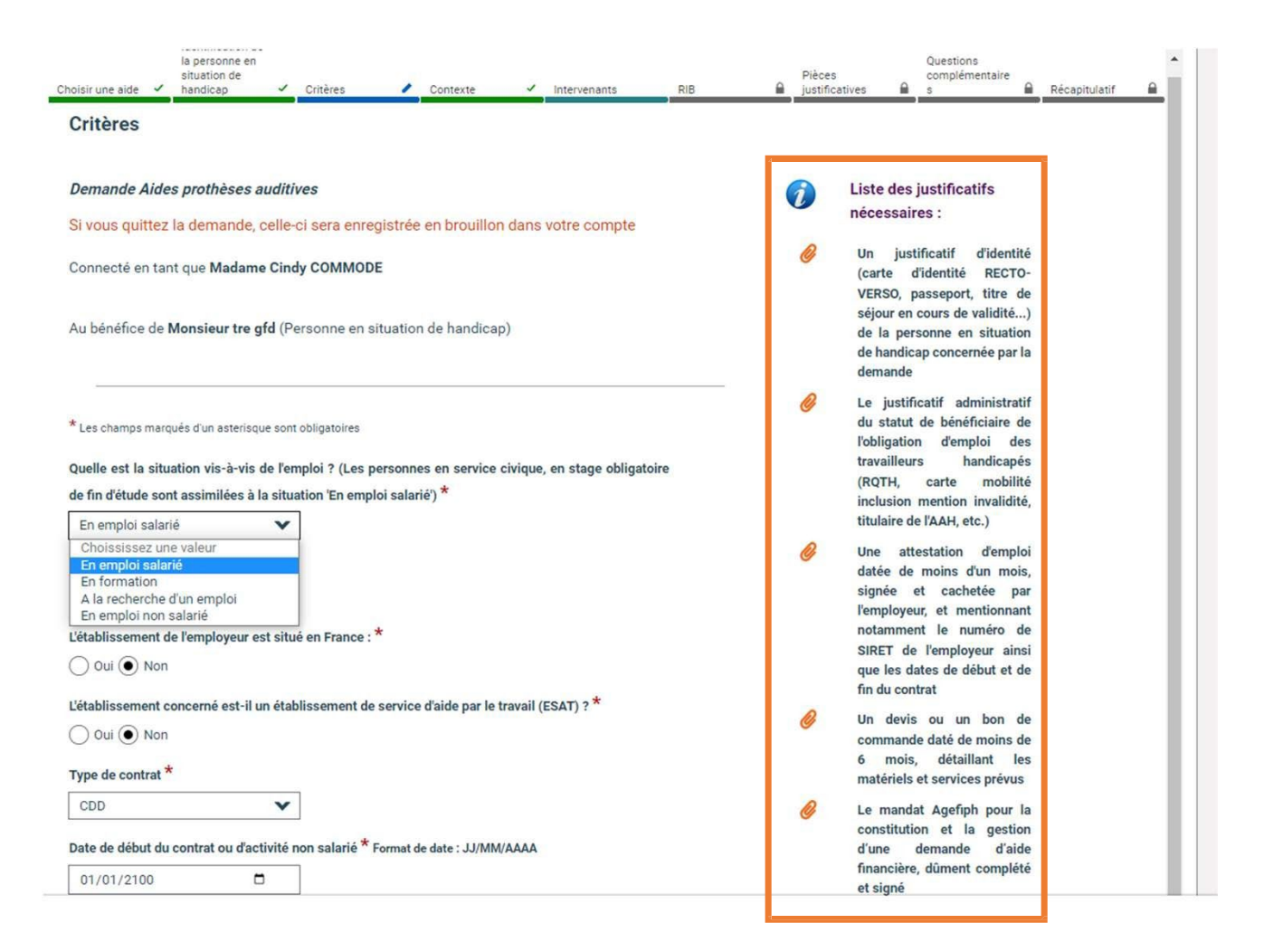

Les écrans « Critères » et « Contexte » vous permette de préciser des informations nécessaires à l'instruction de votre demande.

En fonction de vos réponses, la liste des justificatifs à droite évolue et vous permet d'en avoir la visibilité en temps réel.

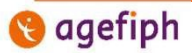

#### **Ecrans : Intervenants**

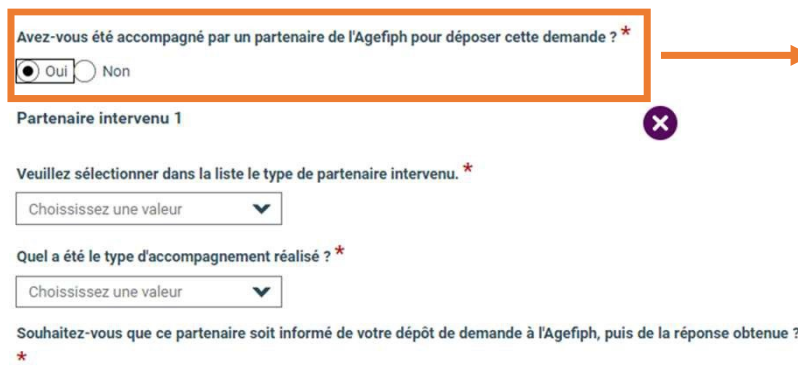

 $\bigcap$  Oui  $\bigcap$  Non

Permet l'ajout de partenaires ayant aidé à la constitution de votre demande, en dehors de l'intermédiation réalisée avec un mandat.

Il est possible d'enregistrer des partenaires intervenus sur la demande, ce peut être le cas d'un autre acteur du service public de l'emploi accompagnant la personne en situation de handicap. Le partenaire ainsi identifié ne reçoit que deux mails d'information (au dépôt de la demande et à la décision), sans donnée à caractère personnel et il n'a pas accès à la demande en ligne.

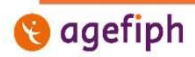

#### **Ecran : RIB**

Comme indiqué sur cet écran, il est possible de définir sur le compte de quel personne sera versée l'aide financière :

- Le titulaire de la demande
- Toute autre personne qui sera enregistrée comme tiers destinataire

Que l'aide financière soit versée sur le compte bancaire du titulaire de la demande ou sur celui d'un tiers destinataire, il convient de saisir les informations demandées dont :

- Le numéro d'IBAN
- Si le compte bancaire est situé en France, le numéro BIC est aussi demandé

Les comptes bancaires doivent être domiciliés dans un pays de l'union monétaire européenne sont l'**Allemagne**, l'**Autriche**, la **Belgique**, **Chypre**, l'**Espagne**, l'**Estonie**, la **Finlande**, la **France**, la **Grèce**, l'**Irlande**, l'**Italie**, la **Lettonie**, la **Lituanie**, le **Luxembourg**, **Malte**, les **Pays-Bas**, le **Portugal**, la **Slovaquie** et la **Slovénie.**

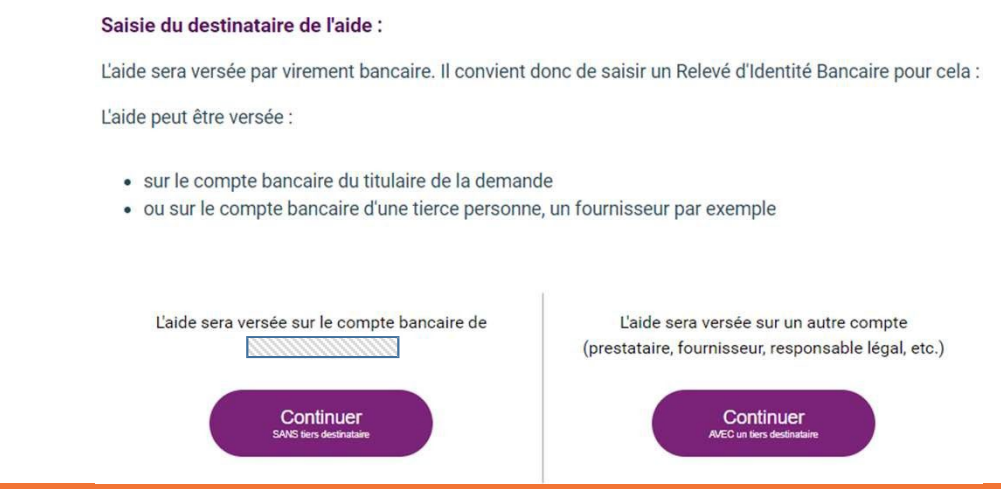

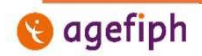

Digit'Hall - Le guide du portail particulier 35

### **Ecran : Pièces justificatives**

Reprend la liste des pièces justificatives demandées. Cette liste s'adapte selon les éléments déclarés au cours de la saisie.

#### **Ecran : Récapitulatif**

Cet écran reprends l'ensemble des informations saisies jusqu'à présent.

Une fois cet écran passé, vous accédez à la page de dépôt des pièces jointes. Il ne sera plus possible de revenir en arrière.

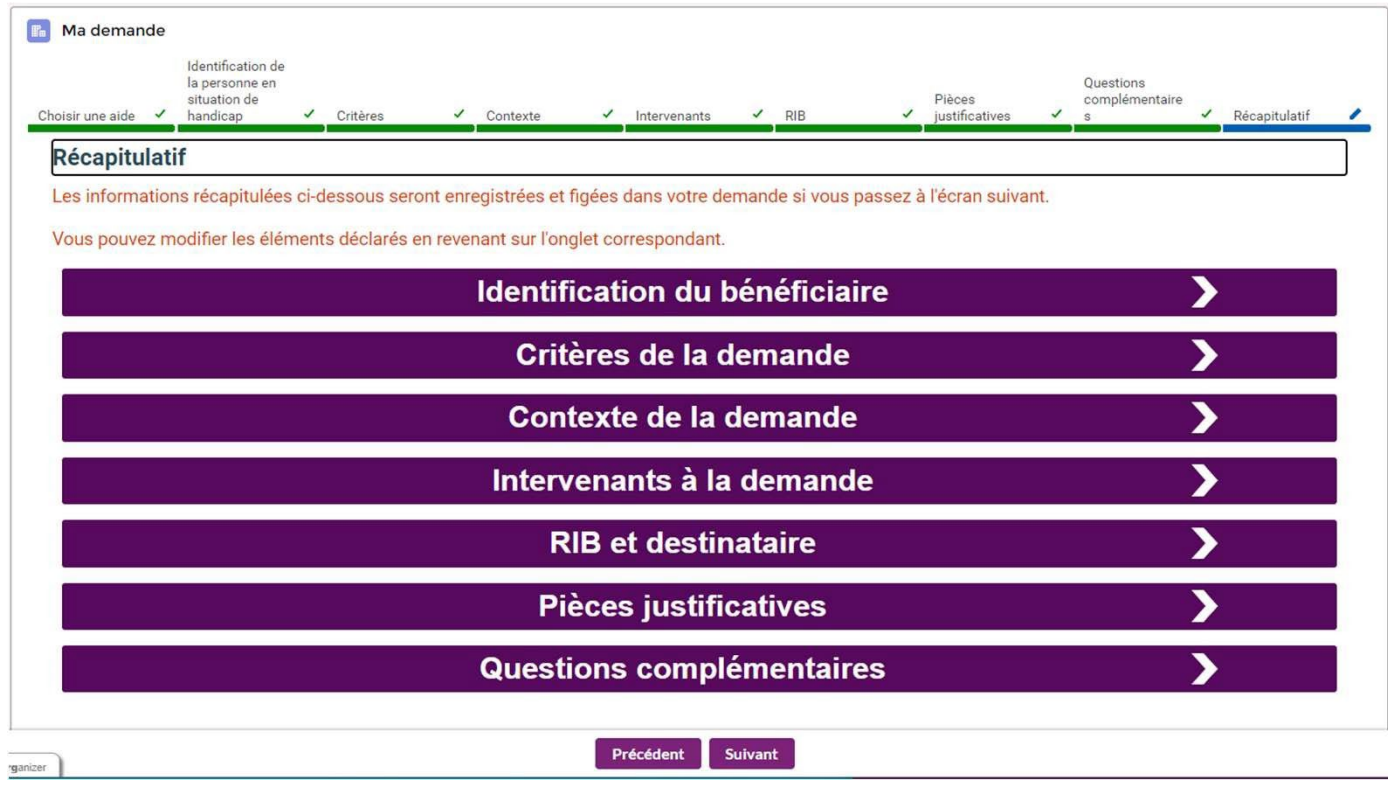

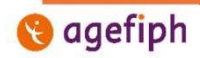

Digit'Hall - Le guide du portail particulier 36

#### **Ecran : Justificatifs**

- 1. Sur cet écran, vous devez déposer au moins une pièce jointe pour chaque justificatif demandé. Pour ce faire, il vous suffit de cliquer sur le bouton « Charger des fichiers », puis de sélectionner la pièce jointe (une seule pièce à la fois) et enfin de cliquer sur le bouton « Terminer ».
- 2. Après avoir chargé une pièce jointe, celui-ci est visible dans la colonne « Pièce jointe ajoutée ».
- 3. Après qu'une pièce jointe ait été ajoutée sur la demande, il vous est possible de la supprimer en cliquant sur le bouton « Supprimer ».

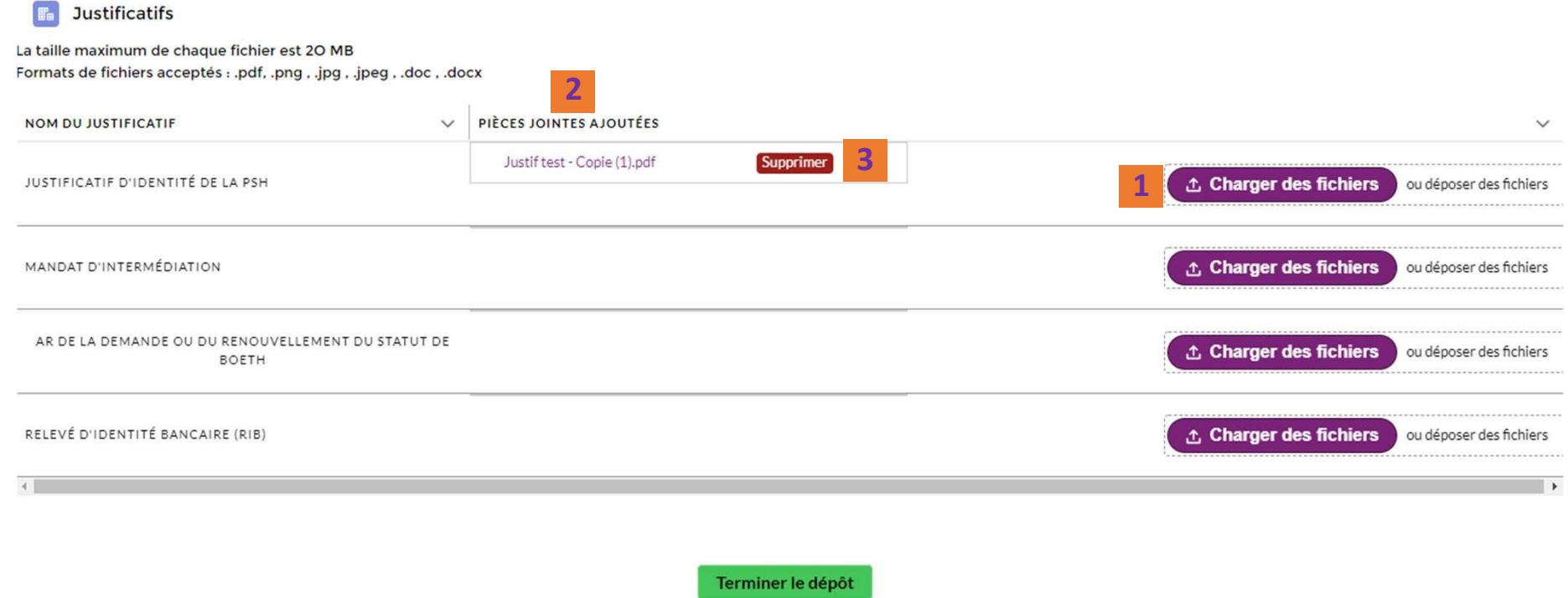

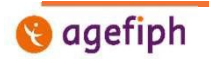

#### **3**

## **. La saisie d'une demande**

## **Terminerle dépôt et transmettre la demande à l'Agefiph**

- 1. Après avoir chargé au moins une pièce jointe par justificatif demandé, vous pouvez cliquer sur le bouton « Terminer le dépôt ».
- 2. Celui-ci ouvre une fenêtre présentant les conditions générales.
- 3. En bas de cette fenêtre, vous devez cocher sur la case par laquelle vous attestez avoir pris connaissance des conditions générales.
- 4. Enfin vous pouvez cliquer sur « Continuer ».
- 5. La demande est transmise à l'Agefiph, et un petit encart vert s'affiche pour vous le confirmer.

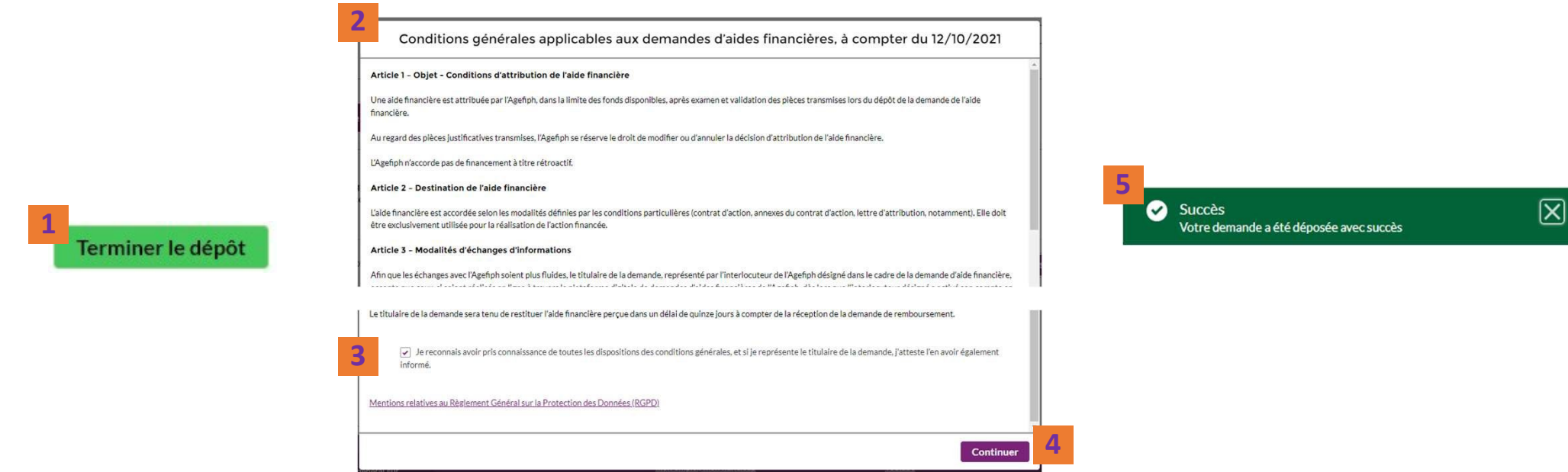

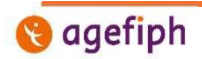

Digit'Hall - Le guide du portail particulier 38

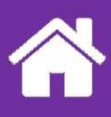

## **Le suivi d'une demande**

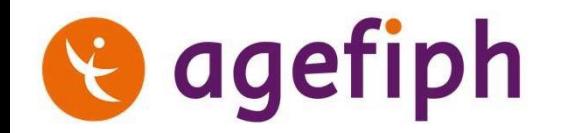

### **1. Consulter les demandes en cours**

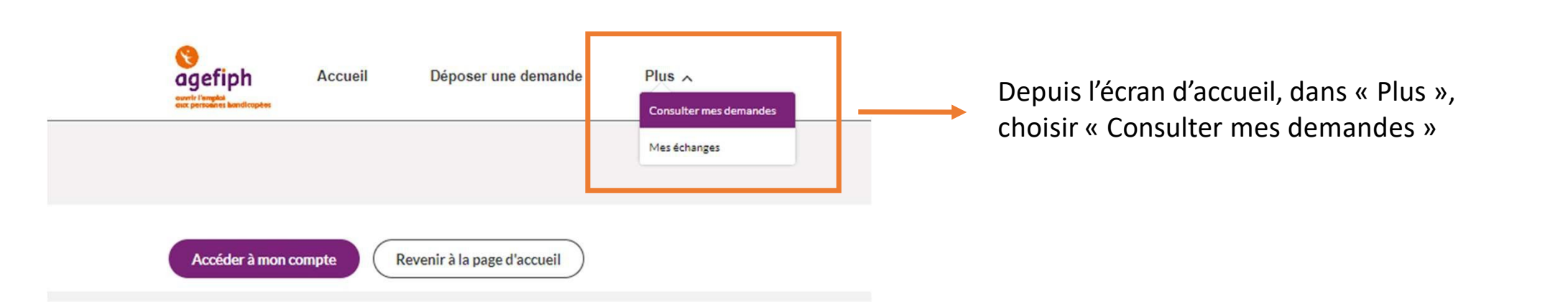

Liste des demandes déposées pour vous-même ou pour un tiers le cas échéant

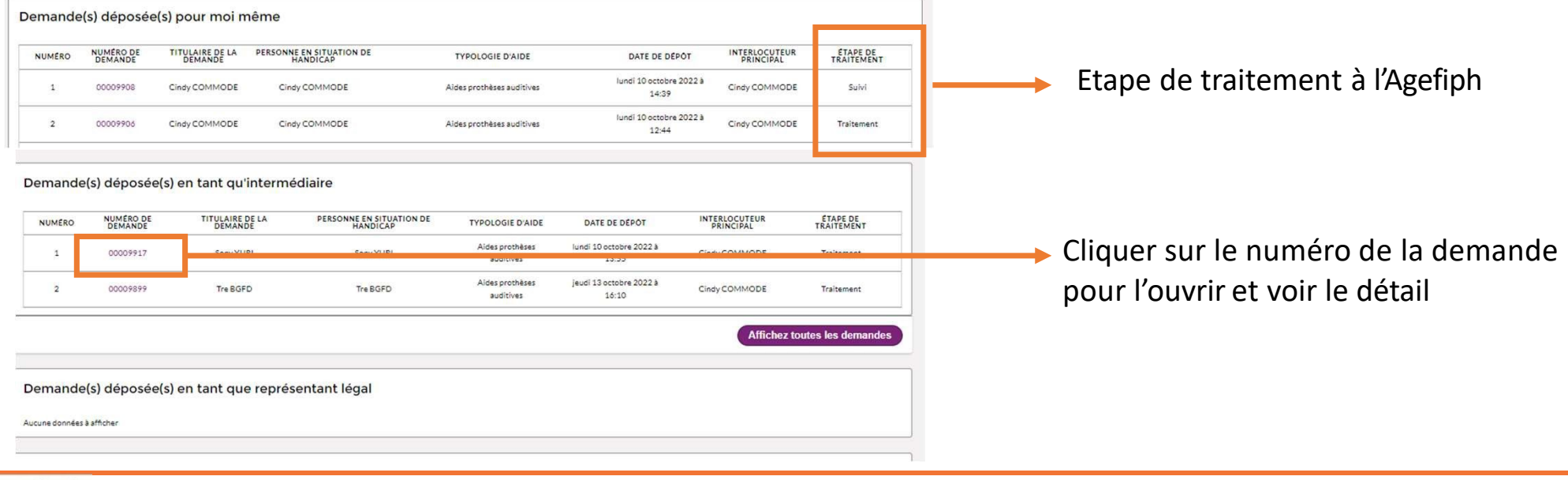

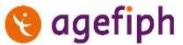

## **2. La page de suivi de ma demande**

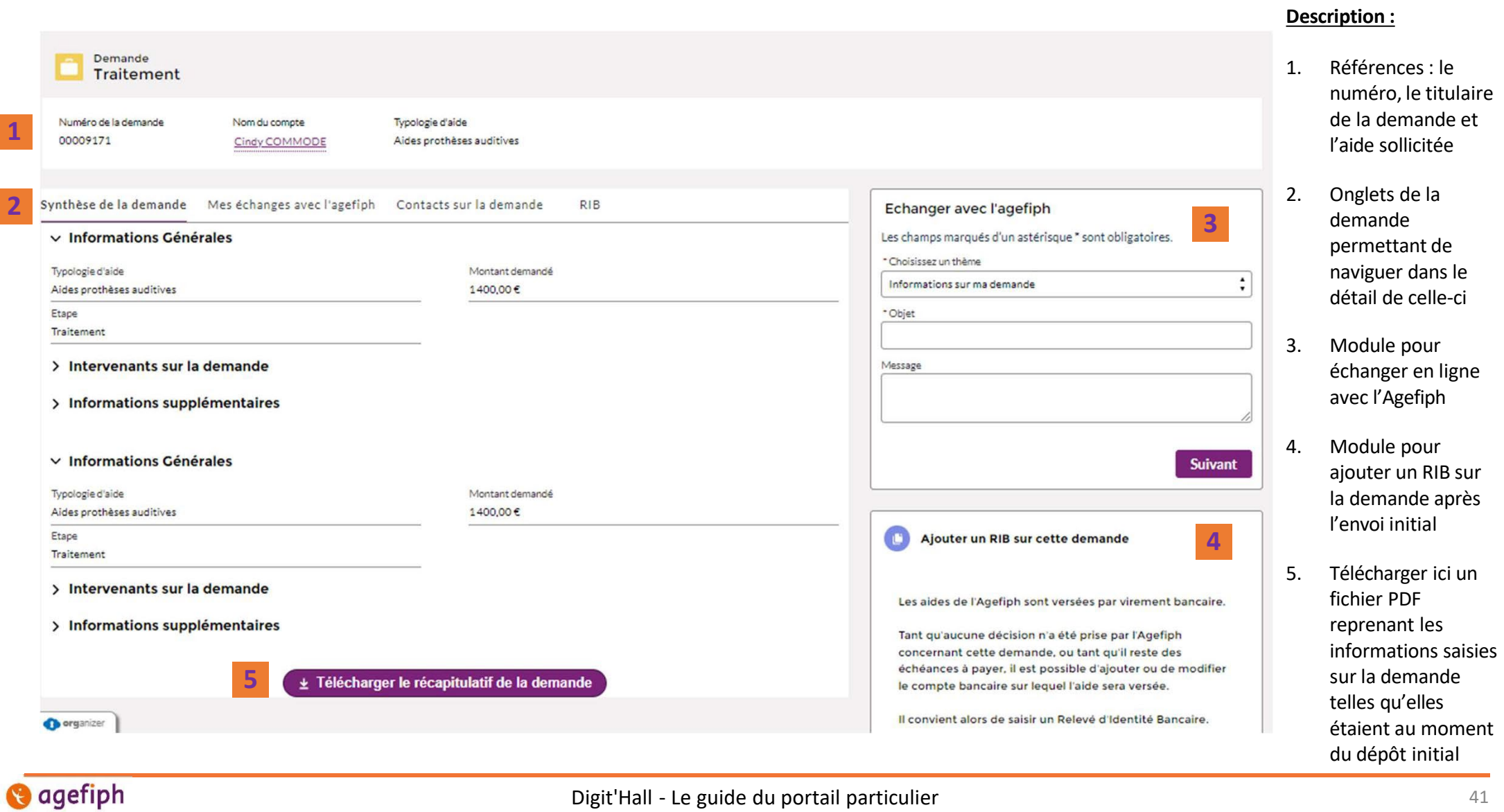

## **3. La synthèse de la demande**

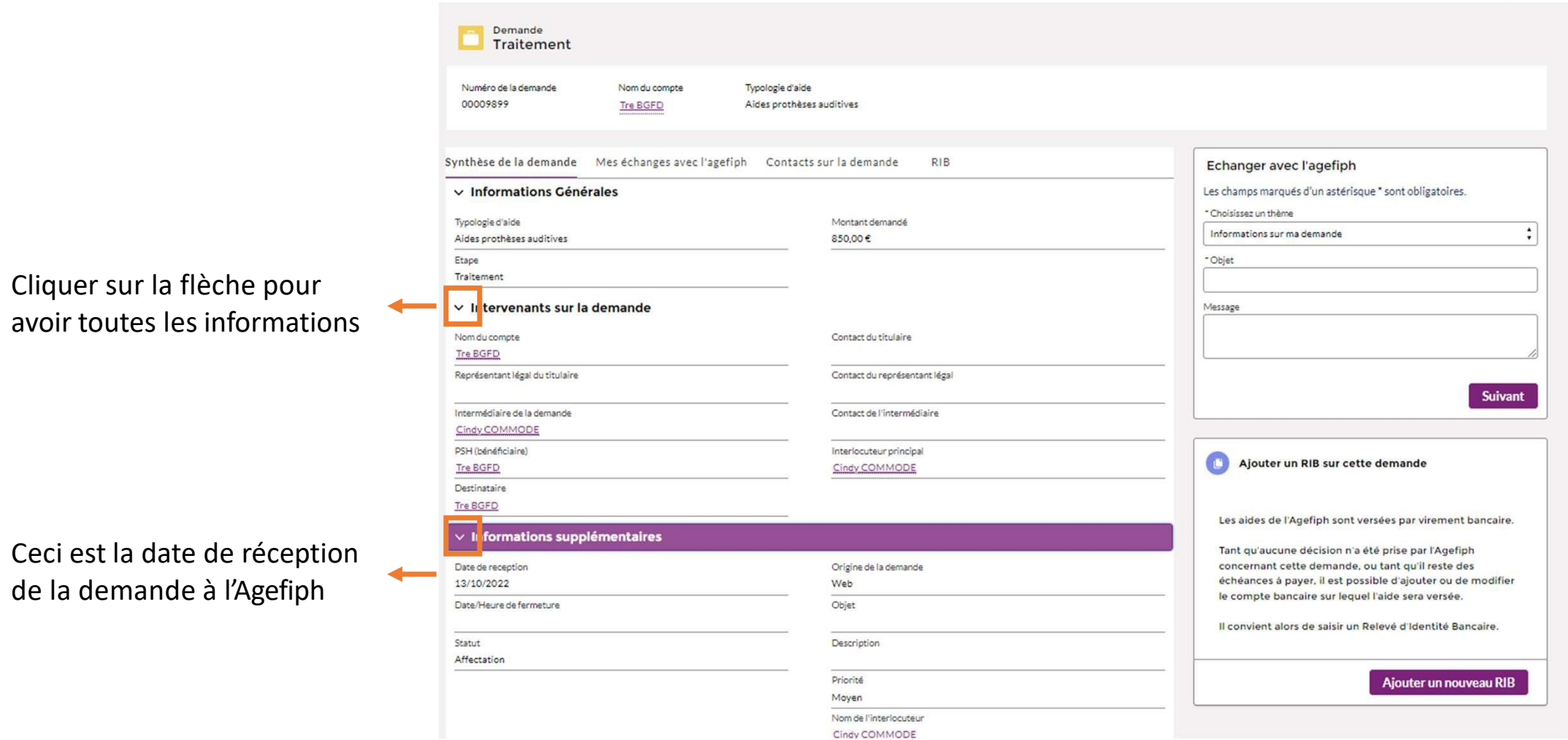

**agefiph** 

## **3. La synthèse de la demande**

La synthèse de la demande reprend les principales informations sur la demande de manière détaillée :

- Informations générales :
	- Typologie d'aide : nom de l'aide sollicitée
	- Montant demandé
	- L'étape de la demande : Traitement, Suivi, etc.
- Intervenants sur la demande
	- Nom du compte (Titulaire de la demande) : Personne Physique ou Morale pour qui la demande est déposée
		- Contact du titulaire (en cas de titulaire Personne Morale) : Personne Physique à contacter pour le titulaire
	- Représentant légal du titulaire : Personne Physique ou Morale différente du titulaire de la demande, mais le représente légalement (Parent, curateur, liquidateur judiciaire…)
		- Contact du représentant légal (en cas de Personne morale) : Personne Physique à contacter pour le représentant légal (salarié d'une structure par exemple)
	- Intermédiaire de la demande : Personne physique ou morale qui réalise la démarche en ligne à la place du titulaire de la demande.
		- Contact de l'intermédiaire (en cas de Personne Morale) : Personne Physique à contacter pour l'intermédiaire (salarié d'un Cap Emploi par exemple)
	- PSH bénéficiaire (Personne en Situation de Handicap concernée) : PSH concernée par la demande d'aide (ex bénéficiaire final)
	- Interlocuteur principal : personne physique avec qui l'Agefiph échangera (envoi des demandes de pièces, transmission de la décision, etc.)
	- Bénéficiaire : personne physique ou morale qui percevra l'aide financière. Il peut s'agir du titulaire de la demande ou d'un tiers destinataire.

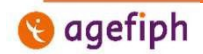

## **3. La synthèse de la demande**

La synthèse de la demande reprend les principales informations sur la demande de manière détaillée :

- Informations supplémentaires :
	- Date de réception : date de réception par l'Agefiph de la demande (correspond à la date de dépôt, lors d'un dépôt en ligne)
	- Date/heure de fermeture : champs rempli lorsque la demande est définitivement fermée (archivage en particulier)
	- Statut : statut précis de la demande pour l'Agefiph
	- Origine de la demande :
		- Web si la demande a été déposée sur le nouveau portail en ligne
		- Papier dans tous les autres cas : envoi courrier, demande papier scannée puis déposée sur l'ancienne plateforme , etc.
	- Objet : champ inutilisé à ce jour
	- Description : champ inutilisé à ce jour
	- Priorité : champ inutilisé à ce jour
	- Nom de l'interlocuteur : reprend la valeur donnée dans le champs « Interlocuteur principal »

Ces champs sont amenés à évoluer en fonction des besoins identifiés

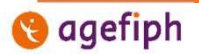

### **4. Les contacts sur ma demande**

Donne la liste détaillée de tous les intervenants sur la demande. Toutes les personnes listées ici ont un droit de visibilité sur la demande (ils peuvent la voir depuis leur espace en ligne) et un droit d'action (ils peuvent agir dessus).

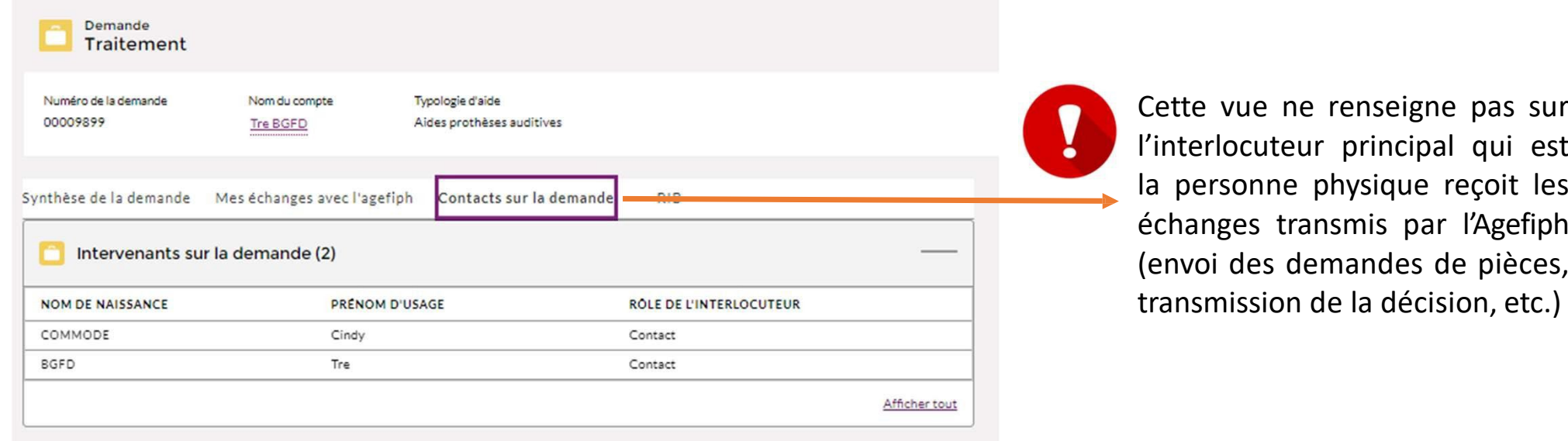

#### $\vee$  Intervenants sur la demande

L'interlocuteur principal est identifié dans la synthèse de la demande dans la partie reprenant les Intervenants de la demande

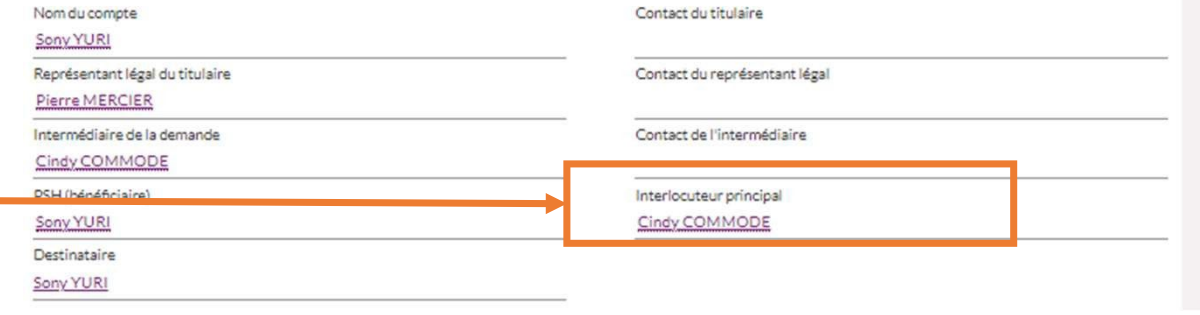

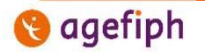

#### **4. Les contacts sur ma demande**

#### **Précisionssur les droits de visibilité et d'action sur une demande :**

Le Règlement Général sur la Protection des Données octroi à toute personne dont les données font l'objet d'un traitement informatique le droit de visibilité et de correction sur ses données.

De ce fait toute personne intervenant sur une demande (du titulaire au bénéficiaire) peut avoir accès à la demande. Cela est possible depuis l'espace en ligne de chacun.

Les droits ne sont toutefois pas les mêmes selon la fonction de la personne sur la demande :

- Le titulaire de la demande, le représentant légal du titulaire ou l'intermédiaire mandaté ont, du fait de leur nature (titulaire) ou d'un droit octroyé (mandat judiciaire ou mandat d'intermédiation) :
	- Droit de visibilité sur tous les champs
	- Droit d'interagir avec l'Agefiph sur la demande (échanges et ajout/modification de RIB)
- Une Personne en Situation de Handicap concernée par le demande mais qui n'en est pas titulaire a juste un droit de consultation restreint et de rectification de ses données (cas des aides à l'employeur, par exemple, aide à l'alternance)
	- Elle ne voit pas certaines informations, comme le RIB du destinataire de la demande
	- Elle ne peut ni envoyer de message a l'Agefiph depuis la demande, ni modifier le RIB
- Si la Personne en Situation de Handicap concernée est aussi le titulaire de la demande (cas des aides à la personne, par exemple, l'aide au parcours par exemple), alors elle a les droits du titulaire de la demande.

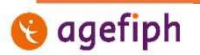

## **5. RIB**

Permet de visualiser le ou les RIB rattachés à la demande, ainsi que le titulaire enregistré pour ces RIB et le statut de chacun :

- RIB
- Code BIC si le RIB est émis par une banque française
- Titulaire du RIB : nom du titulaire du compte bancaire
- Statut :
	- Actif : RIB utilisé pour le versement de la prochaine échéance de l'aide financière (un seul RIB peut être actif à la fois)
	- Inactif: RIB désactivé (il n'est plus pris en compte)
	- A valider : RIB non encore pris en charge par l'Agefiph

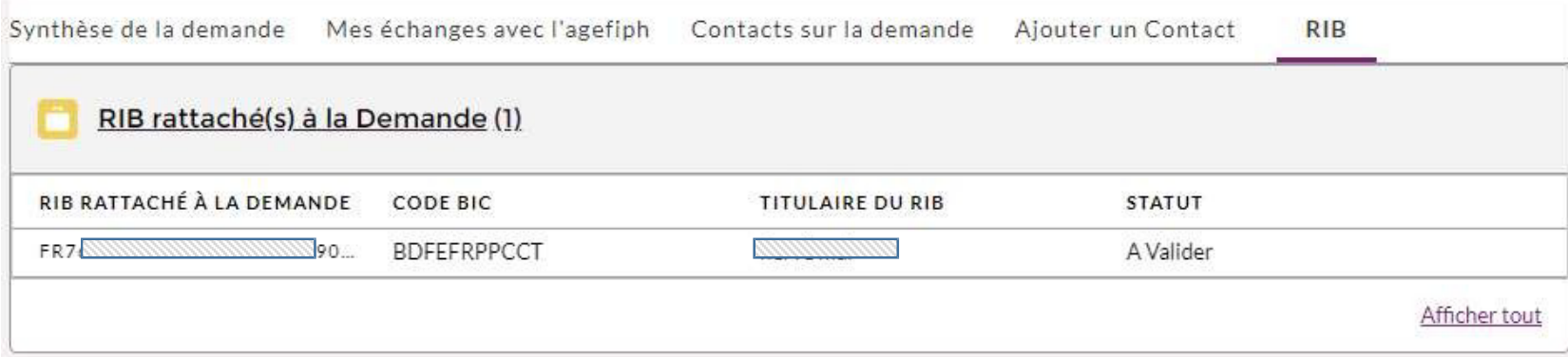

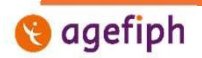

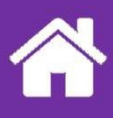

## **Interagir avec l'Agefiph**

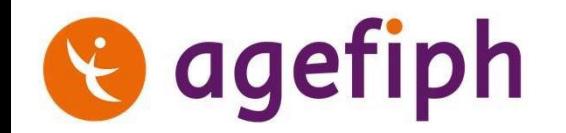

## **1. Tous les échanges**

Depuis l'écran d'accueil, cette page permet la visualisation de tous les échanges envoyés à, ou reçus de l'Agefiph. Ces échanges sont classés par ordre chronologique du plus récent (en premier) au plus ancien (en dernier). En cliquant sur l'objet de l'échange, vous pouvez l'ouvrir et visualiser le détail de l'échange, ouvrir les pièces jointes éventuelles, etc.

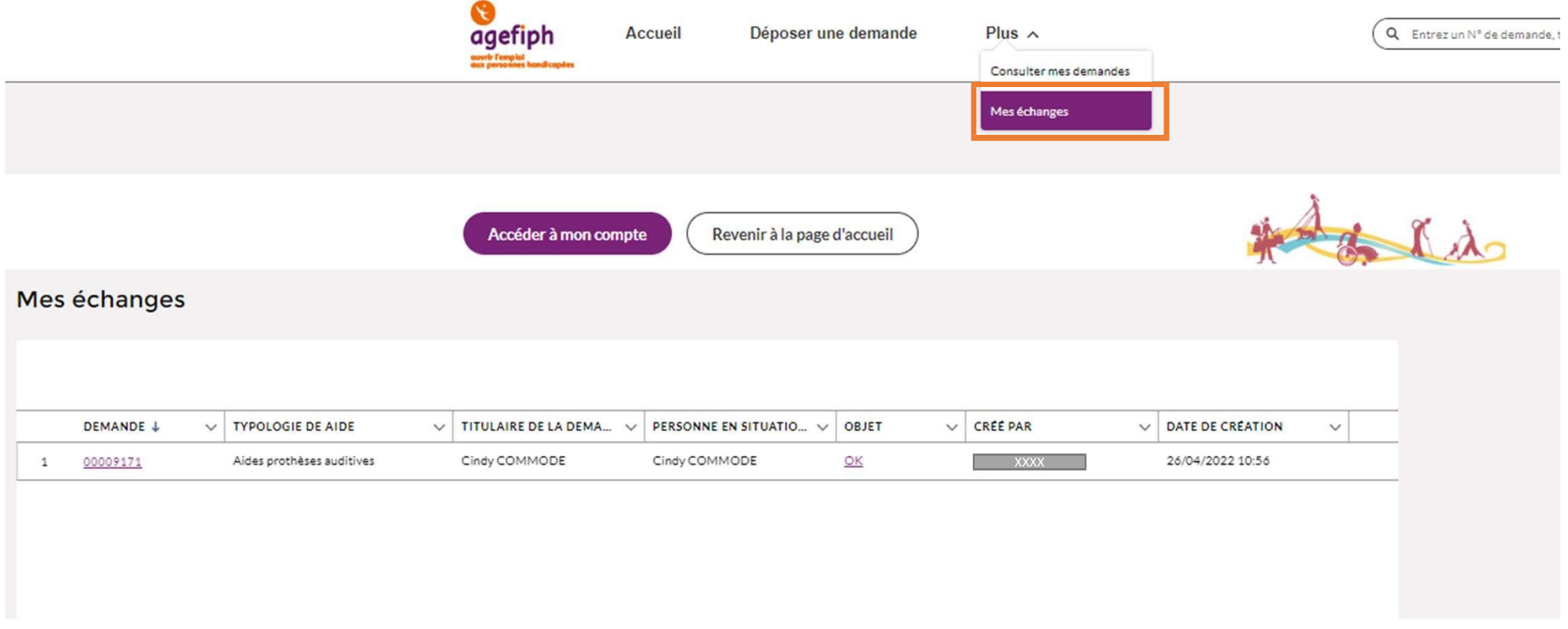

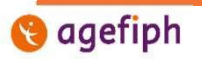

### **2. Les échanges sur une demande**

Au sein d'une demande, cet onglet permet de visualiser tous les échanges envoyés à, ou reçus de l'Agefiph. Ces échanges sont classés par ordre chronologique du plus récent (en premier) au plus ancien (en dernier). En cliquant sur l'objet de l'échange, vous pouvez l'ouvrir et visualiser le détail de l'échange, ouvrir les pièces jointes éventuelles, etc. **Vous ne visualisez ici que les échanges relatifs à la demande ouverte.**

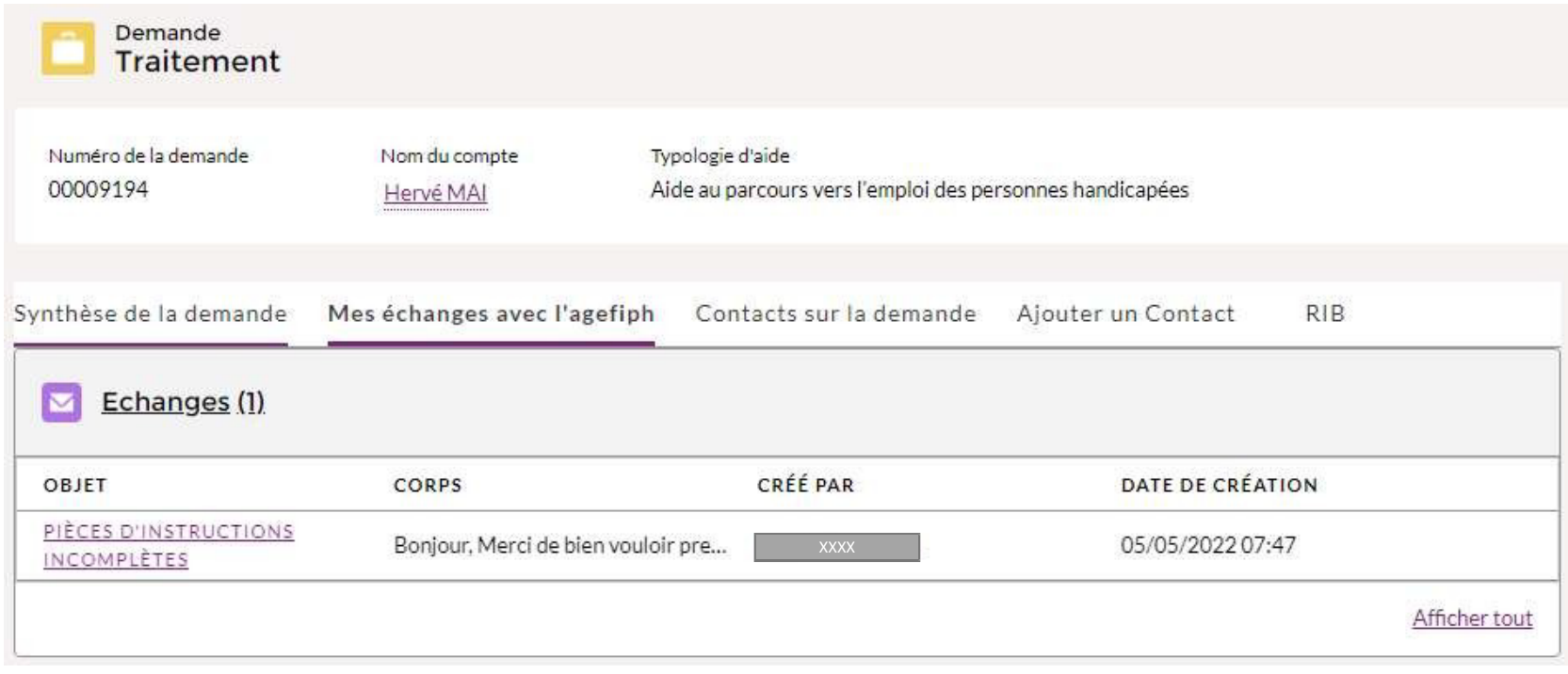

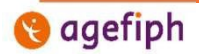

## **3. Envoyer un message à l'Agefiph concernant une demande particulière**

Au sein d'une demande, il est possible d'envoyer un message **directement à l'instructeur en charge de la demande**. Cela permet de supprimer les intermédiaires et donc de gagner du temps.

Une fois la demande ouverte, cette fonctionnalité se situe à droite, dans le bloc « Echanger avec l'Agefiph ».

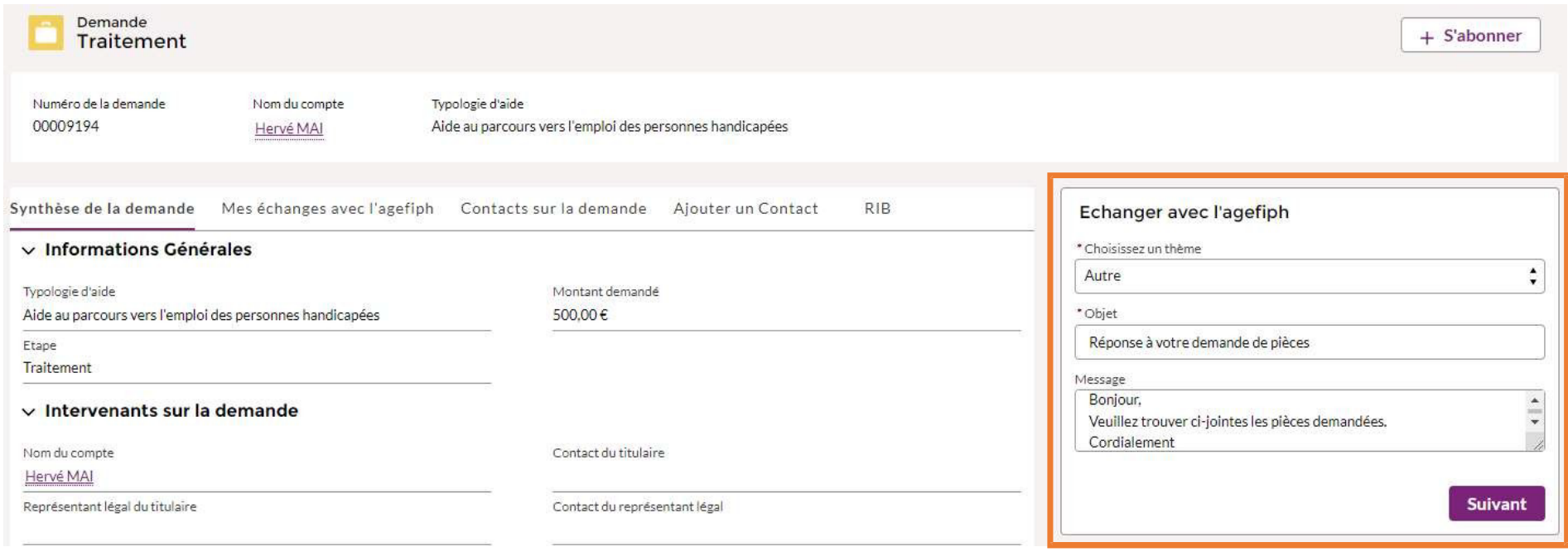

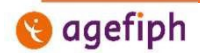

## **3. Envoyer un message à l'Agefiph concernant une demande particulière**

Pour envoyer un message contenant ou non des pièces jointes, il faut :

- 1. A minima compléter les champs obligatoires « Choisir un thème » et « Objet », et éventuellement un message, puis cliquer sur « Suivant »
- 2. Eventuellement charger une ou plusieurs pièces jointes (si plusieurs, alors il faut les sélectionner toutes en même temps) puis cliquer sur « Suivant »
- 3. Votre message est envoyé, vous pouvez cliquer sur « Terminer » et aller le visualiser dans l'onglet de la demande « Mes échanges avec l'Agefiph »

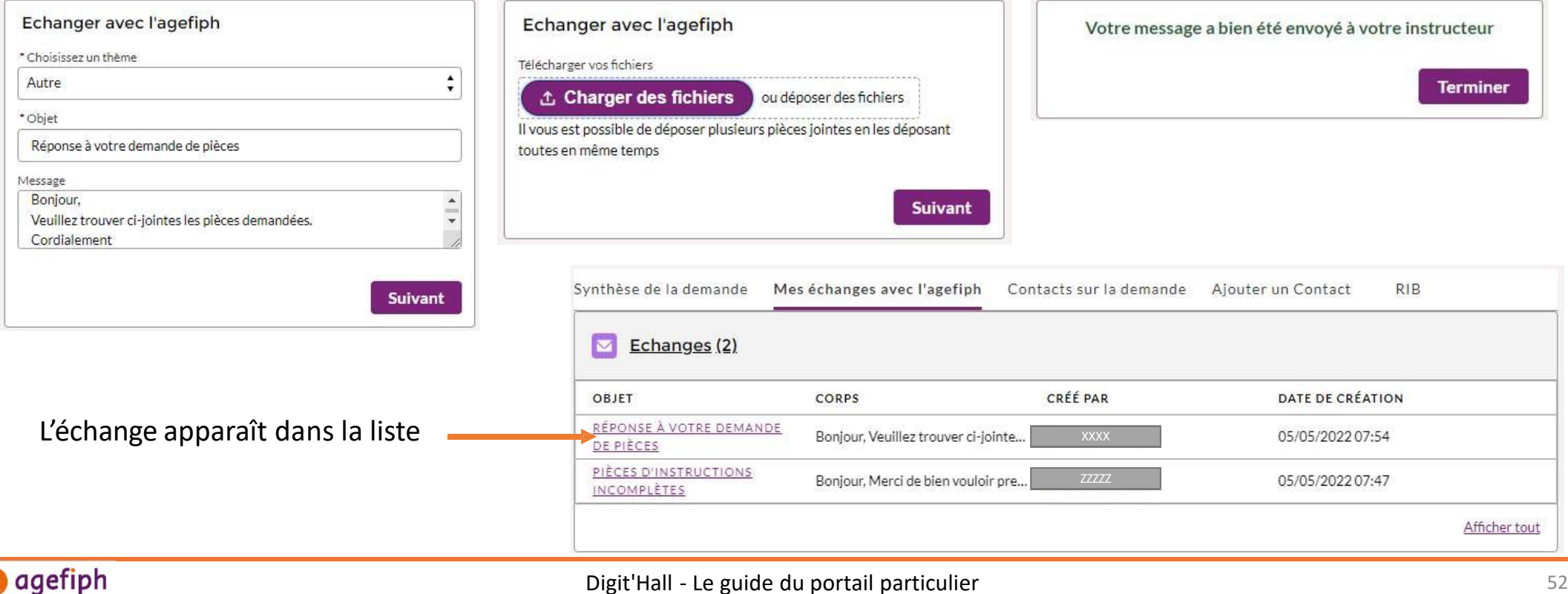

## **4. Ajouter un nouveau RIB sur une demande déjà transmise à l'Agefiph**

Pour pouvoir transmettre une demande à l'Agefiph, celle-ci doit être complète ; elle contient donc nécessairement un RIB. Il peut toutefois arriver que le titulaire de la demande souhaite percevoir l'aide financière sur un autre compte bancaire.

Vous pouvez réaliser cette modification directement votre espace en ligne, à partir du détail d'une demande :

- Si le destinataire de l'aide financière (la personne qui percevra l'aide) ne change pas; il vous est possible de visualiser le destinataire dans l'onglet « Synthèse de la demande », rubrique « Intervenants sur la demande » :
	- 1. Ouvrez la demande concernée
	- 2. Allez dans l'encart « Ajouter un RIB sur cette demande » disponible à droite de l'écran, sous le module d'échange
	- 3. Cliquez sur le bouton « Ajouter ou modifier un compte bancaire »
	- 4. Suivez les indications qui s'affichent à l'écran
- Si le destinataire change
	- 1. Envoyez le nouveau RIB à l'instructeur en charge de la demande via la rubrique « Echanger avec l'Agefiph » située à droite de l'écran

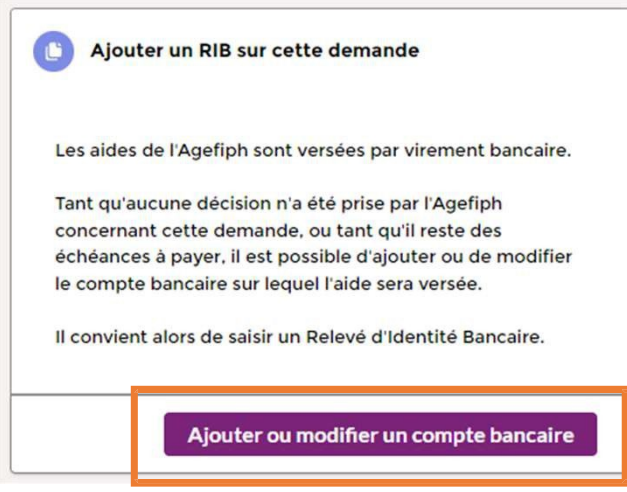

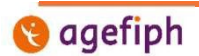

Digit'Hall - Le guide du portail particulier 53

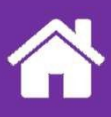

## **Modifier des données du compte**

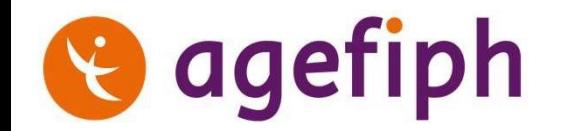

## **1. Accéder aux données du compte**

Depuis l'écran d'accueil, vous pouvez accéder à votre compte depuis plusieurs endroits

Page d'accueil de votre espace personnel Agefiph

## Bienvenue dans votre espace personnel

L'Agefiph vous accompagne dans vos démarches. Déposez une demande d'aide financière ou suivez l'état d'avancement de votre dossier

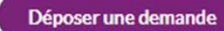

Signaler un problème technique

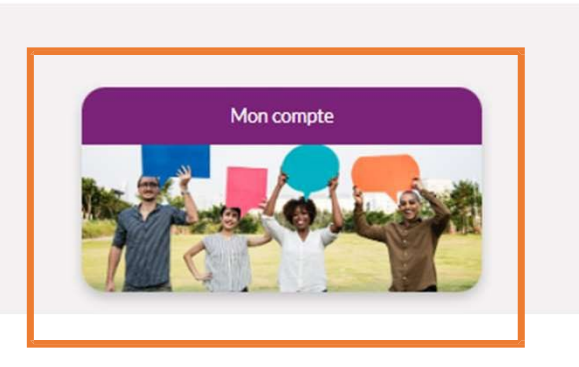

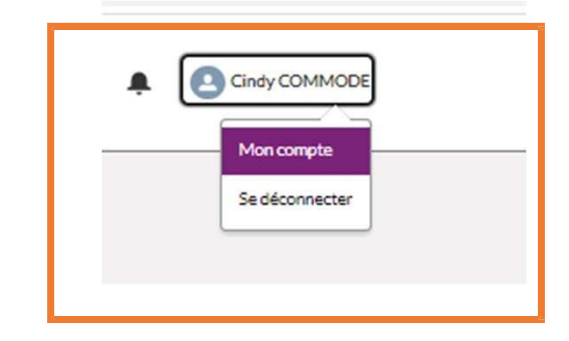

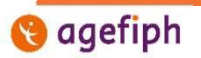

Cliquer sur « Modifier mes coordonnées »

Revenir à la page d'accueil Accéder à mon compte Compte personnel  $B2$ Modifier mes coordonnées Madame Cindy COMMODE Nom du compte Civilité Cindy COMMODE Madame Nom d'usage Nom de naissance COMMODE COMMODE Prénom d'usage Prénom(s) d'état civil Cindy Cindy Date de naissance Département de naissance 57 Recevoir des informations de partenaire Recevoir des informations de l'Agefiph Coordonnées N° de téléphone personnel Email de contact personnel pmail.com Adresse postale Canal de notification **FRANCE** 

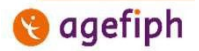

## **2. Modifier les données du compte**

Certains champs ne sont pas modifiable car rattaché à votre compte FranceConnect

Mettre à jour mes coordonnées

Vous pouvez changer votre canal de notification (préférence pour info par courrier ou par votre espace en ligne –web)

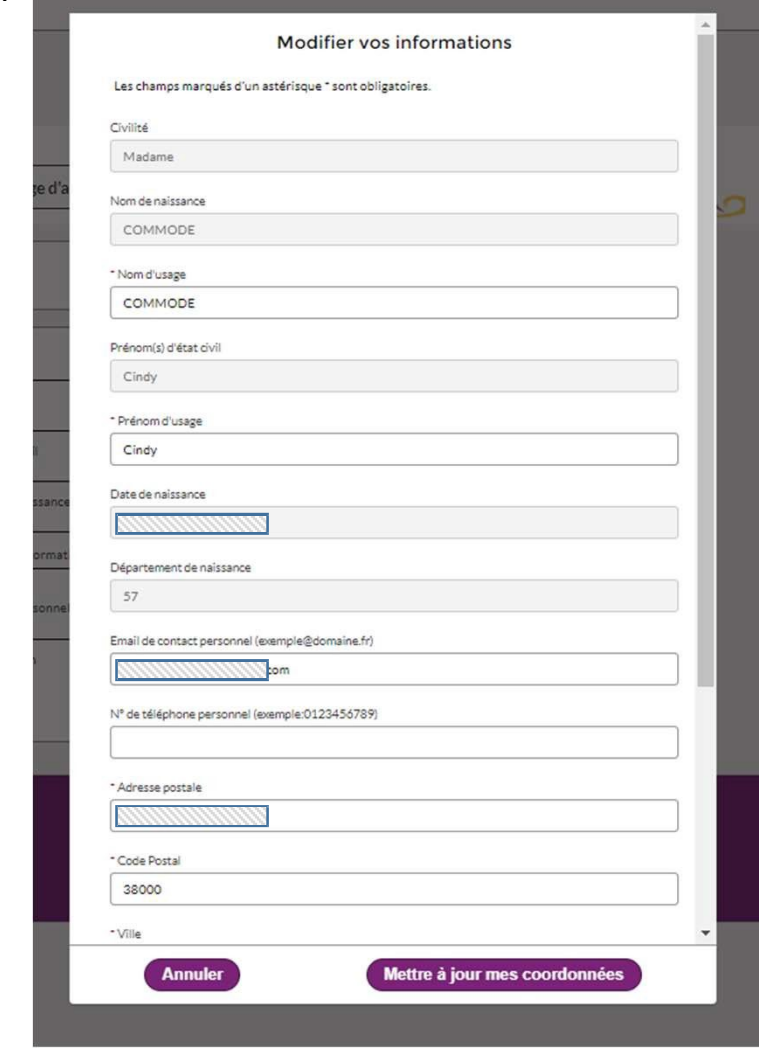

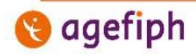

GRENOBLE

Recevoir des informations de partenaire

**Annuler** 

- Pays FRANCE Canal de notification Sélectionner une option Papier Web

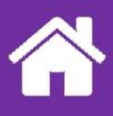

## **Signaler un problème technique**

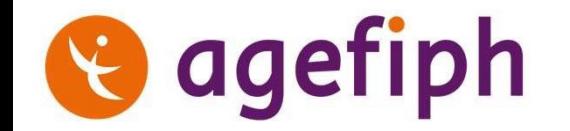

### **1. Signaler un problème technique**

Si vous rencontrer un problème d'ordre technique qui se répète dans le temps, vous pouvez contacter un support technique via le bouton « Signaler un problème technique » situé sur la page d'accueil. Cette nouvelle plateforme étant en ligne, et donc soumis aux aléas des réseaux informatiques, il est possible que des problèmes apparaissent ponctuellement (lié à un problème internet, une erreur serveur, etc.). Aussi nous vous demandons de réessayer, éventuellement après avoir rafraichi la page (bouton F5 du clavier), avant de nous envoyer un signalement.

#### **Procédure à suivre :**

- Après avoir cliqué sur le bouton « Signaler un problème technique », vous êtes orienté vers une page de contact.
- Cliquez sur le bouton « Conseiller à l'emploi », puis sélectionnez le thème « Les sites web et services en ligne » puis le sous-thème correspondant au problème rencontré, et enfin cliquez sur « Suivant »
- Remplissez les champs puis cliquez sur « Valider »:
	- Votre navigateur et sa version : indiquez Google Chrome, Internet Explorer, Windows Edge, Mozilla Firefox, etc.
	- Le lien URL de la page concernée : vous la récupérez dans la barre d'adresse en haut de votre explorateur internet

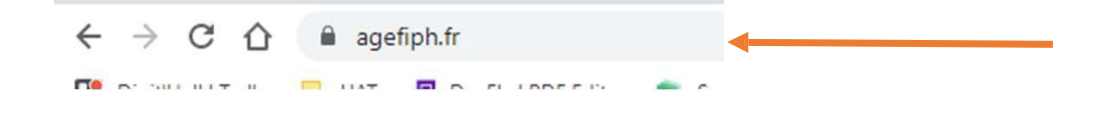

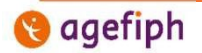

## **1. Signaler un problème technique**

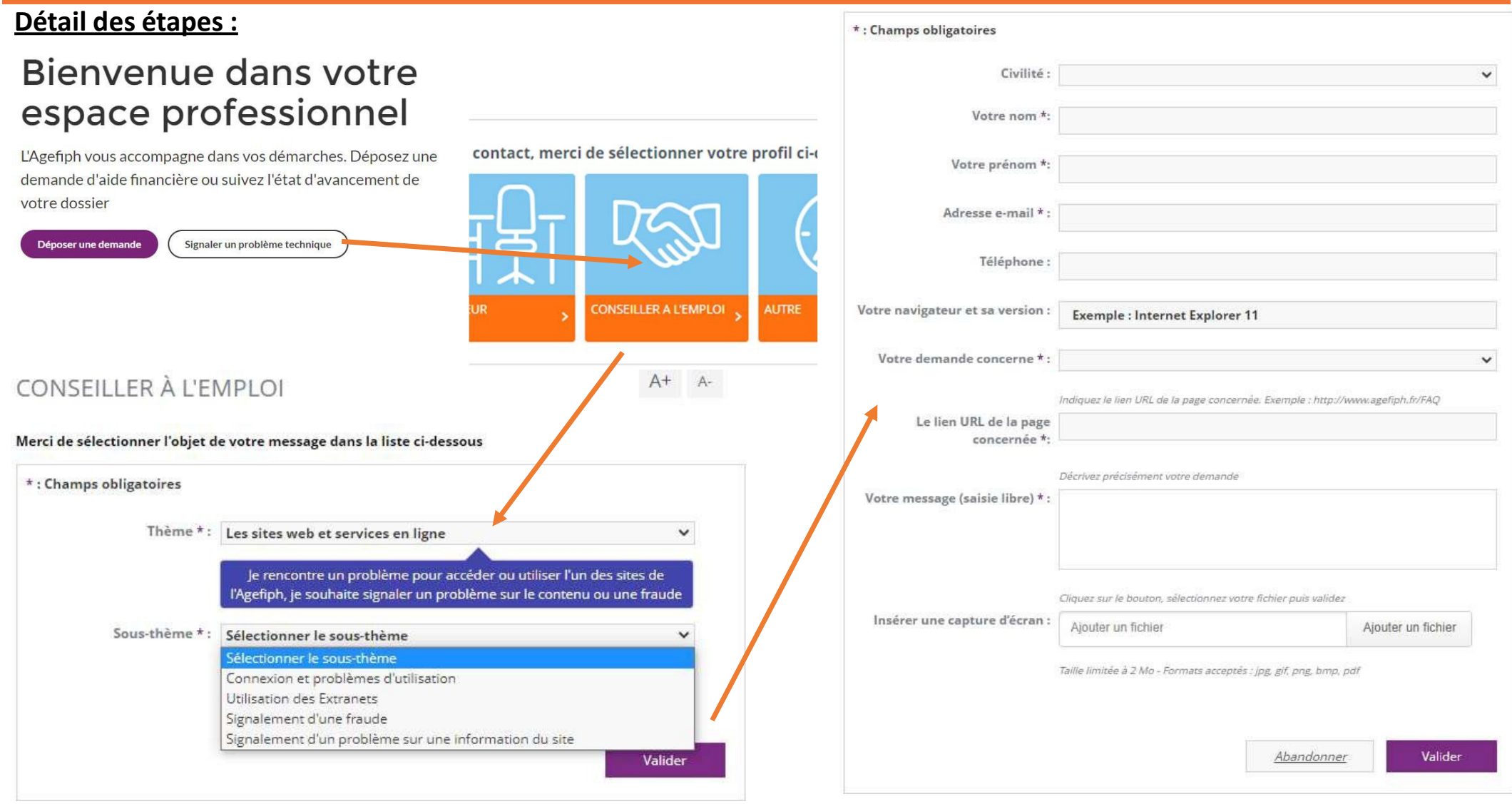

**agefiph** 

Digit'Hall - Le guide du portail particulier and the state of the state of the state of the state of the state o

Pour toute autre question, sur l'usage du nouvel espace en ligne, sur le traitement des demandes, sur la mobilisation des aides et prestations de l'Agefiph, nous vous invitons à vous rapprocher de la délégation régionale de l'Agefiph de votre région ou de notre plate-forme téléphonique qui peut vous accompagner pour la prise en mail du service en ligne.

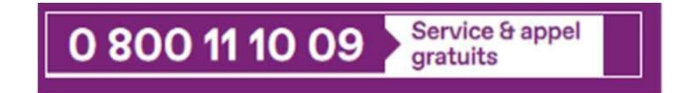

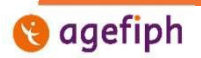